# 9. 再入札書·再見積書の提出

### 9-1 再入札通知書の確認

入札額が予定価格超過となった場合は、再入札が行われます。

#### r. Ш 操作説明 ①[案件状況案内]画面の、入札見積欄の未提出欄の【件数】のリンクをクリックします。 ②[案件状況一覧]画面の、再入札予定案件の通知状況列にある【通知参照】のリンクをクリ ックします。 Г 案件状况案内 貴社がすでに参加している案件における各状況を件数で一覧表示しています。 gにぴぅ くに<sub>ぎが</sub>いて、<sub>やる素</sub>中に。のソマロの状況等をご覧いただけます。<br>各項目の件数の数字を押下すると案件毎の状況等をご覧いただけます。<br><mark>赤太字</mark>で表示されている項目は、手続きを行う必要のある案件ですので、押下し手続きを行ってください。 なお、新たに公開された案件は、条件検索で確認してください。 案件状况 件数 質問済  $\overline{35}$ 質問回答 回答公開  $\underline{6}$ 申請済  $15$ 同等品 審査結果  $\underline{4}$ 申請済 67 参加資格確認 審査結果  $98$ 1 未提出  $\mathbf{1}$ 入札見積 提出済  $150$ 結果公開  $\underline{\mathsf{35}}$ ※ 結果公開の件数は結果を公開してから30日以内の案件数です。それ以前の結果については条件検索よりご参照ください。

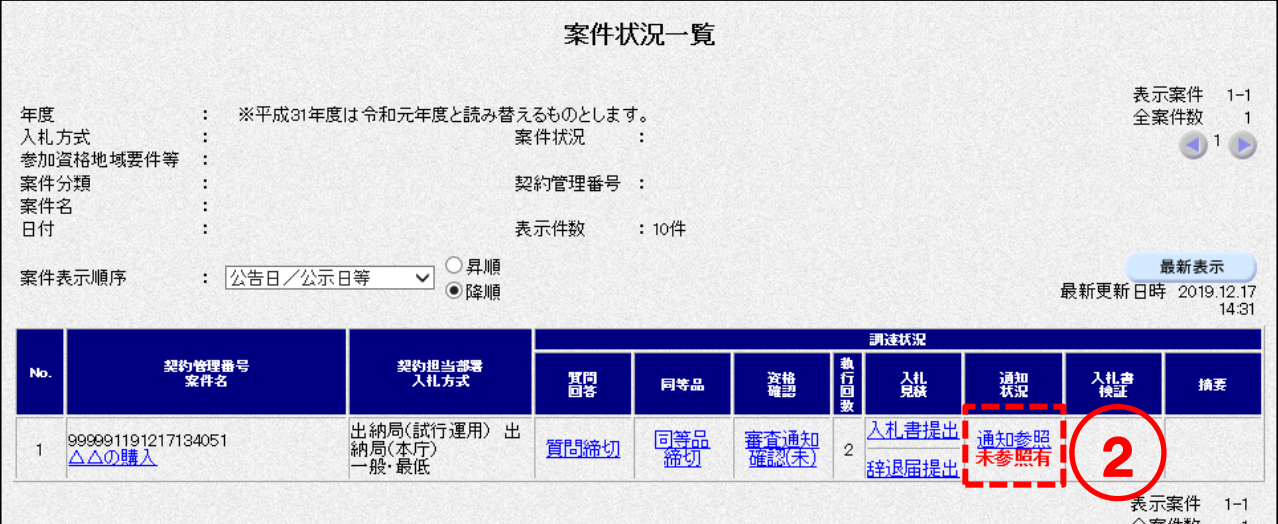

③[入札状況通知書一覧]画面の、再入札通知書の<表示>ボタンをクリックします。 ④ 再入札通知書を確認します。 入札状況通知書一覧 契約管理番号 999991191213154343 3 ○○等の購入 案件名 執行回数 通知書名 通知書発行日付 通知書表示 通知書確認 表示 令和元年12月16日 11時26分  $\overline{2}$ 再入札通知書 参照済 入札締切通知書 令和元年12月13日 15時59分 轟示 参照済  $\mathbf{1}$ 戻る 令和 2 月 7日 XX県XX市XXX01 4 テスト01株式会社 テスト代表01 様 出納局 再入札をする際は、 再入札通知書 前回最低価格を下回る額 下記案件について再入札を実施します。 (最高価格方式の場合は、 前回最高価格を上回る額) 記 で入札する必要がありま 契約管理番号 999991200106110427 案件名 ○○○等の購入 す。一般競争入札·最低価格 入札方式 執行回数 2回目 再入札書受付締切日時 令和 2年 1月 7日 9時45分 再入址開封予定自時 会和 2年 1月 7日 9時46分 前回最低価格 100,000円(税抜) 備考 印刷 戻る  $\mathbf{V}$ 

再入札書の提出方法は、「9-3 再入札書の提出 (P.111)」をご覧ください。

#### 見積依頼涌知書の確認  $9 - 2$

見積額が予定価格超過となった場合は、再見積が行われます。

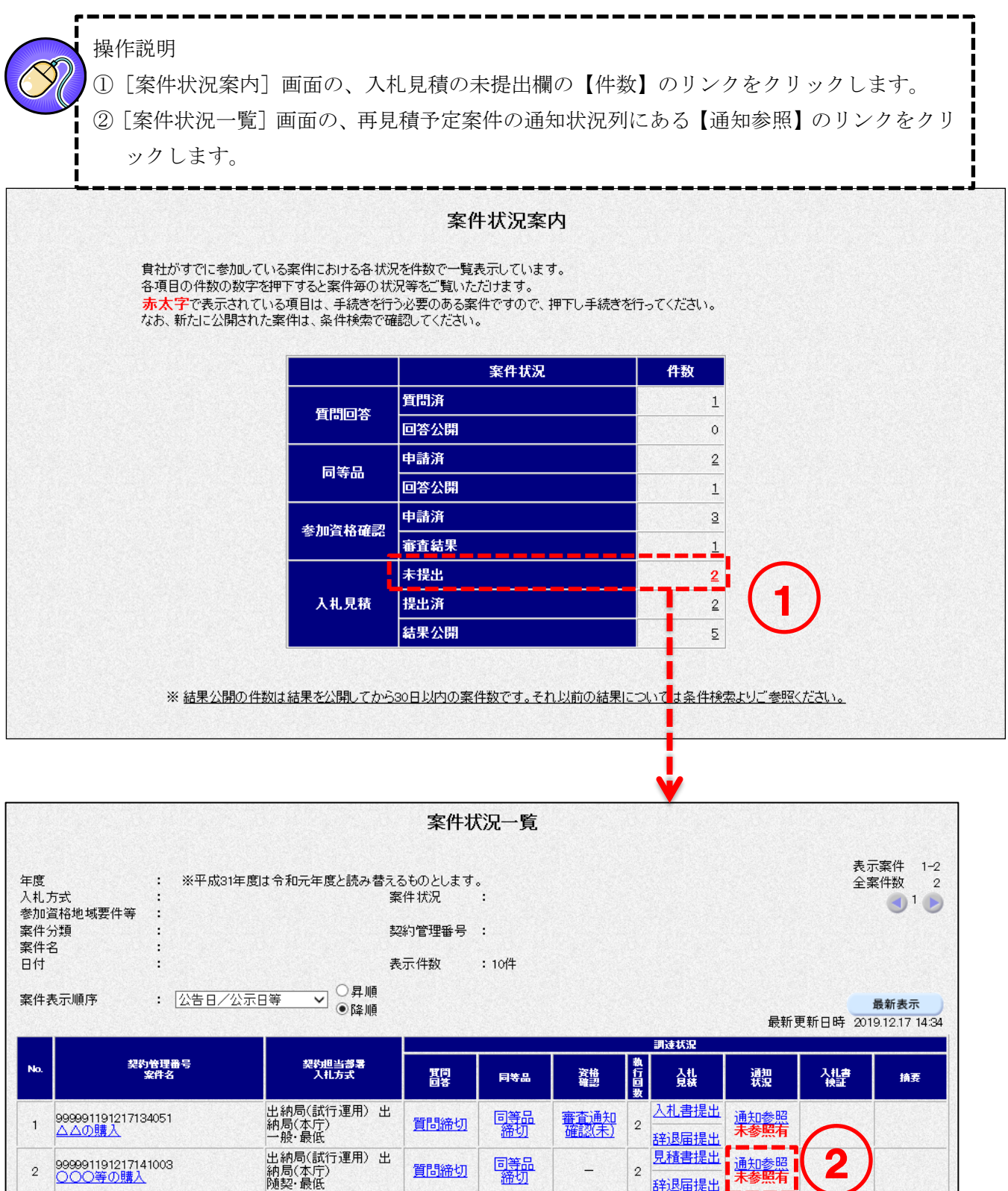

 $\begin{array}{c} \hline \end{array}$ ţ  $\mathbf{I}$ 

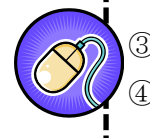

③[見積状況通知書一覧]画面の、見積依頼通知書の<表示>ボタンをクリックします。 ④ 見積依頼通知書を確認します。

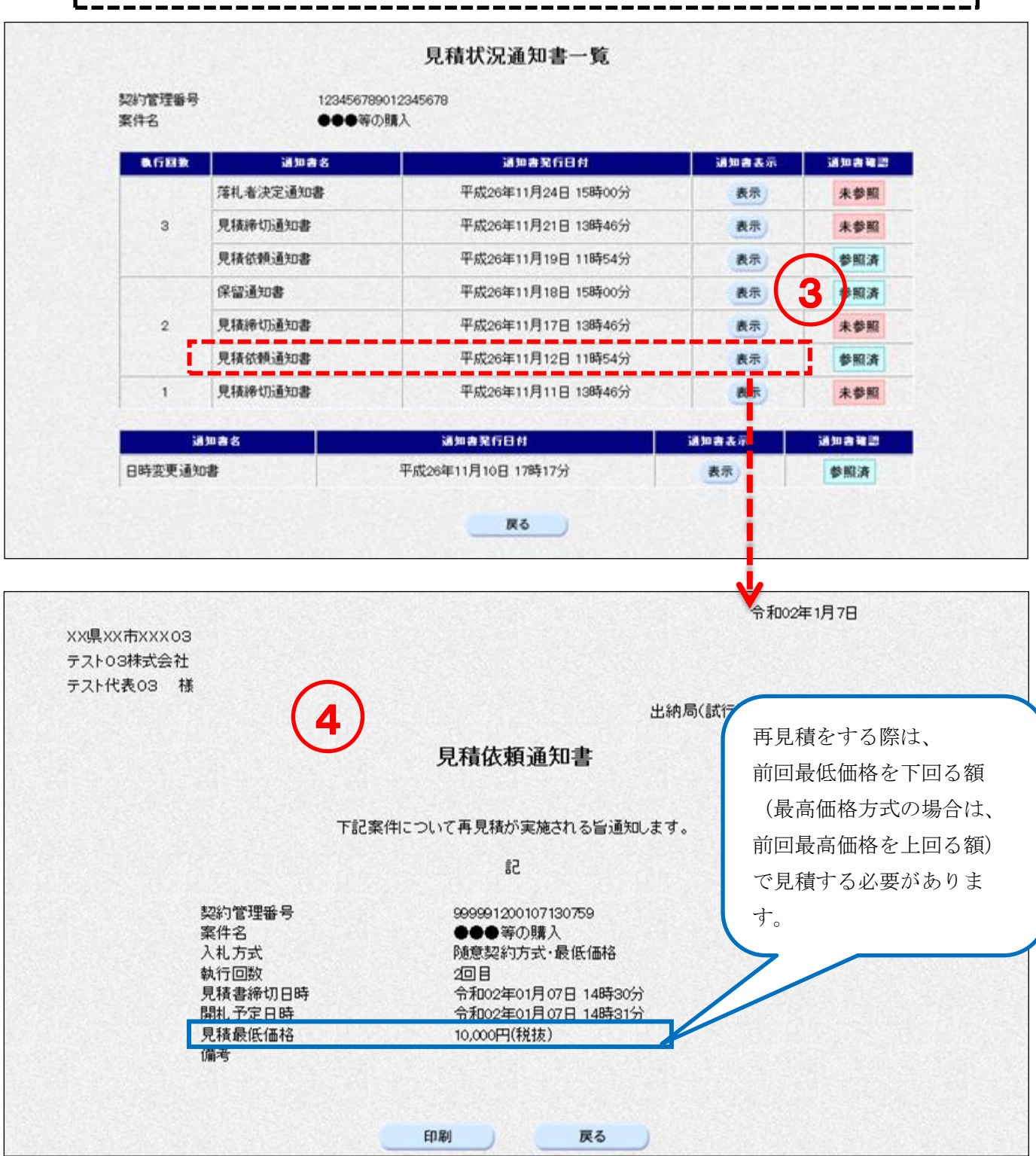

再見積書の提出方法は、「9-4 再見積書の提出(P.116)」をご覧ください。

## 9-3 再入札書の提出

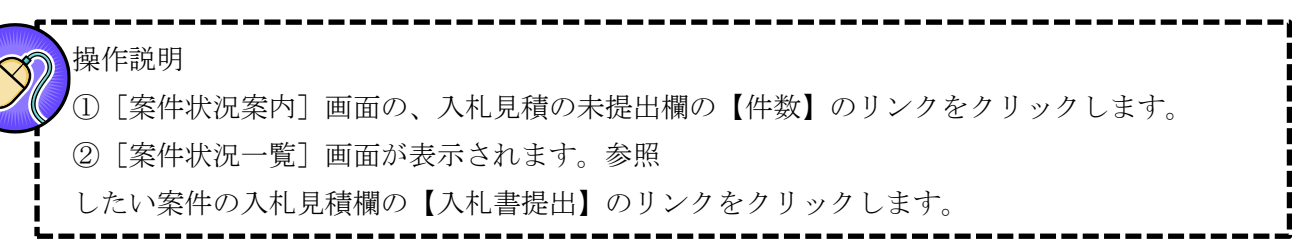

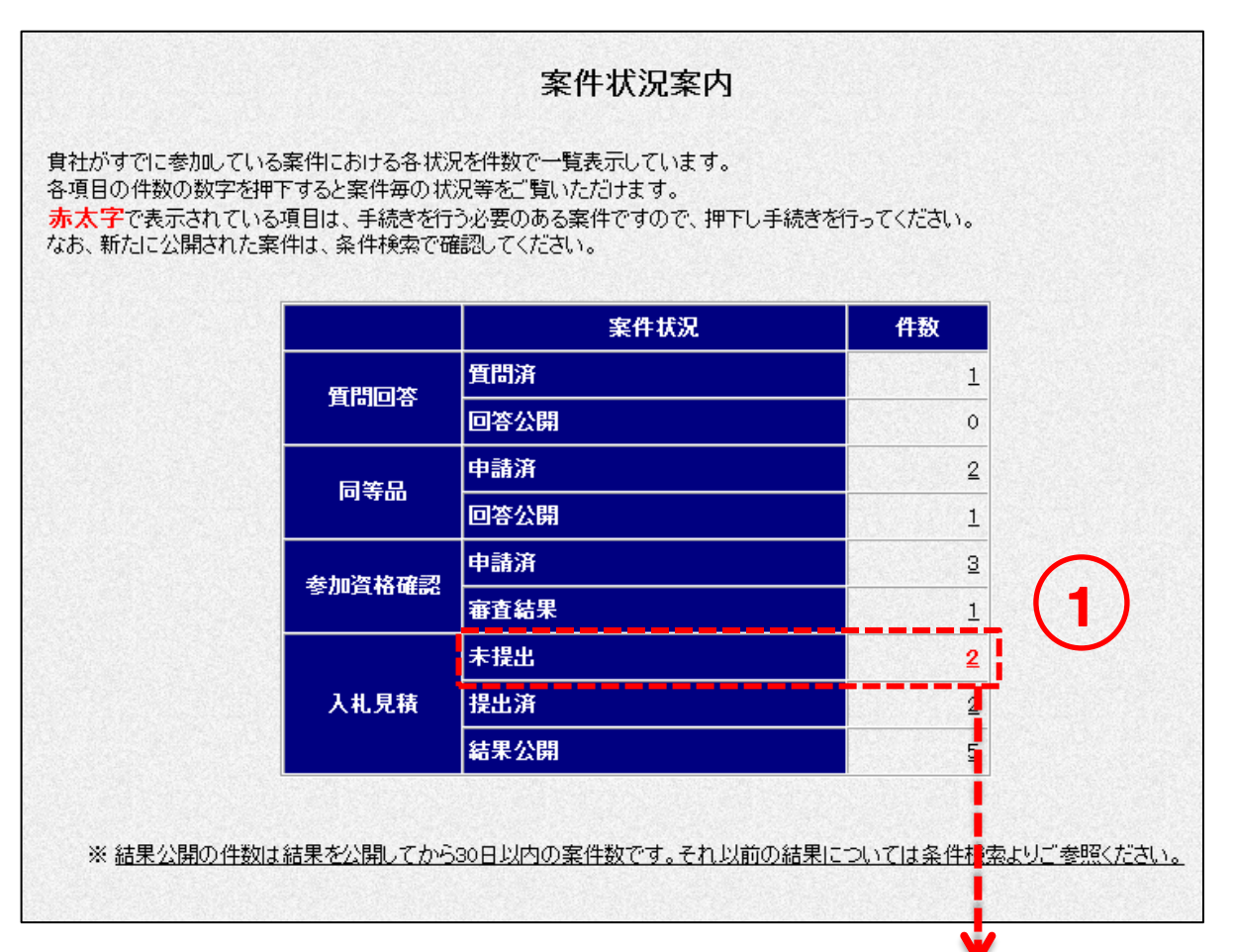

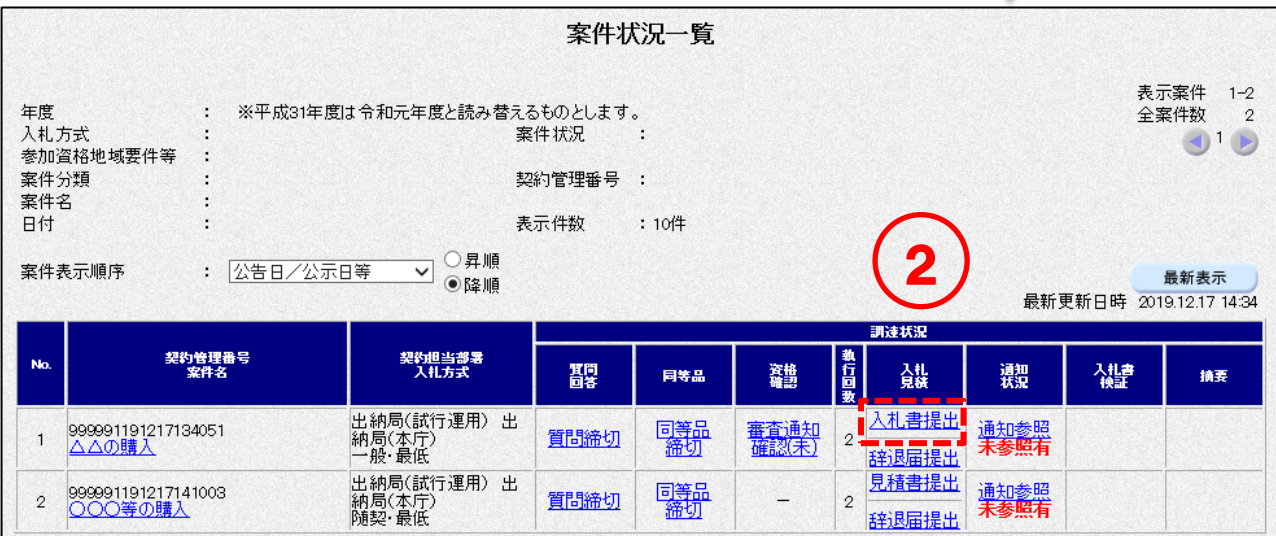

第二版

③ 入札価格を入力します。 ※再入札通知書に記載の前回最低価格と同額以上(最高価格方式の場合は前回最高価格と 同額以下)の場合は入札書の提出ができませんのでご注意ください。 ④ くじ入力番号を入力します。 ⑤ 内訳書等の資料提出が必要な場合は、添付資料を登録します。 (内訳書等の資料提出の必要がない案件の場合は⑤⑥⑦の画面は表示されません。内訳書の要否に ついては、入札予定(公告)の詳細情報または調達説明書をご確認ください) 添付資料を登録するには<参照>ボタンをクリックします。 ※添付ファイルは複数ファイル登録できます(総容量3MB以内)。 ⑥ ファイルの選択ダイアログから追加するファイルを選択して、<開く>ボタンをクリックします。 ⑦ <内訳書等追加>ボタンをクリックし、「内訳書等」の欄にファイルを追加します。

⑧ <提出内容確認>ボタンをクリックします。

※複数ファイルを登録する場合は、⑤から⑦を繰り返します。

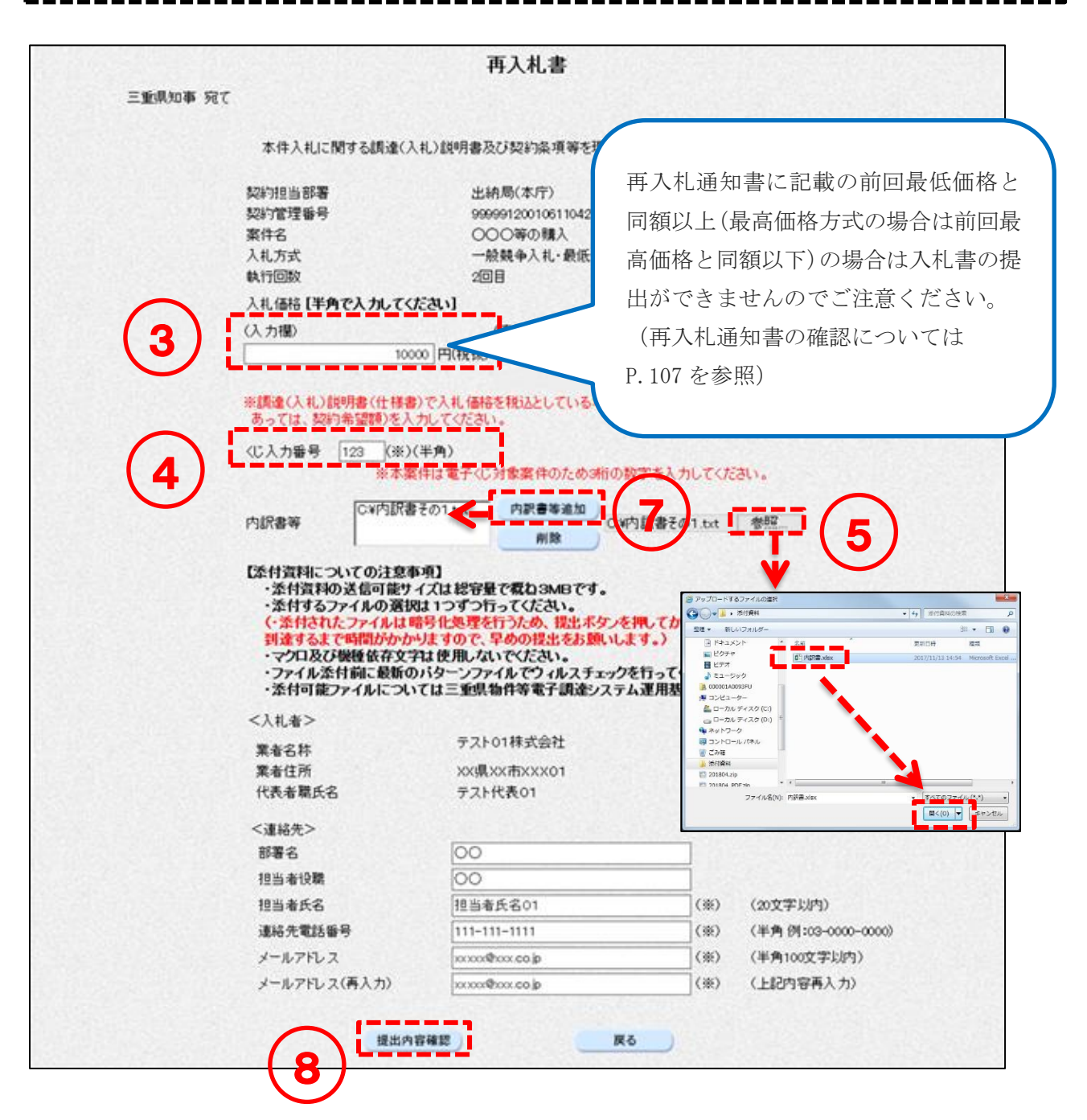

<入力項目説明(再入札書)>

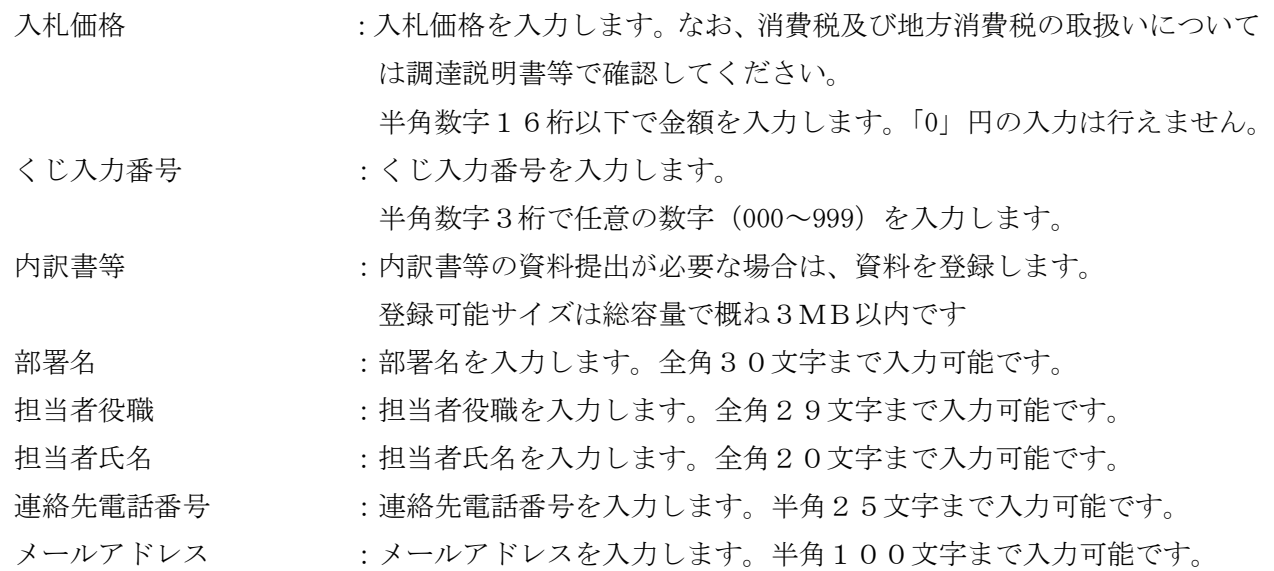

第二版

i. ⑨ 再入札書を印刷します。 <印刷>ボタンをクリックして[印刷用]画面を表示させ、ブラウザの印刷機能(ファイル-印 刷)で印刷します。 印刷後、[印刷用]画面はブラウザ右上の×ボタンをクリックして閉じます。 ⑩ <入札書提出>ボタンをクリックします。 ※1:再入札書提出後は内容を参照することはできません。 この画面を必ず印刷のうえ保管してください。 ※2:再入札書提出後は、入札価格等を変更、取下げすることはできません。 十分注意のうえ、再入札書を提出してください。

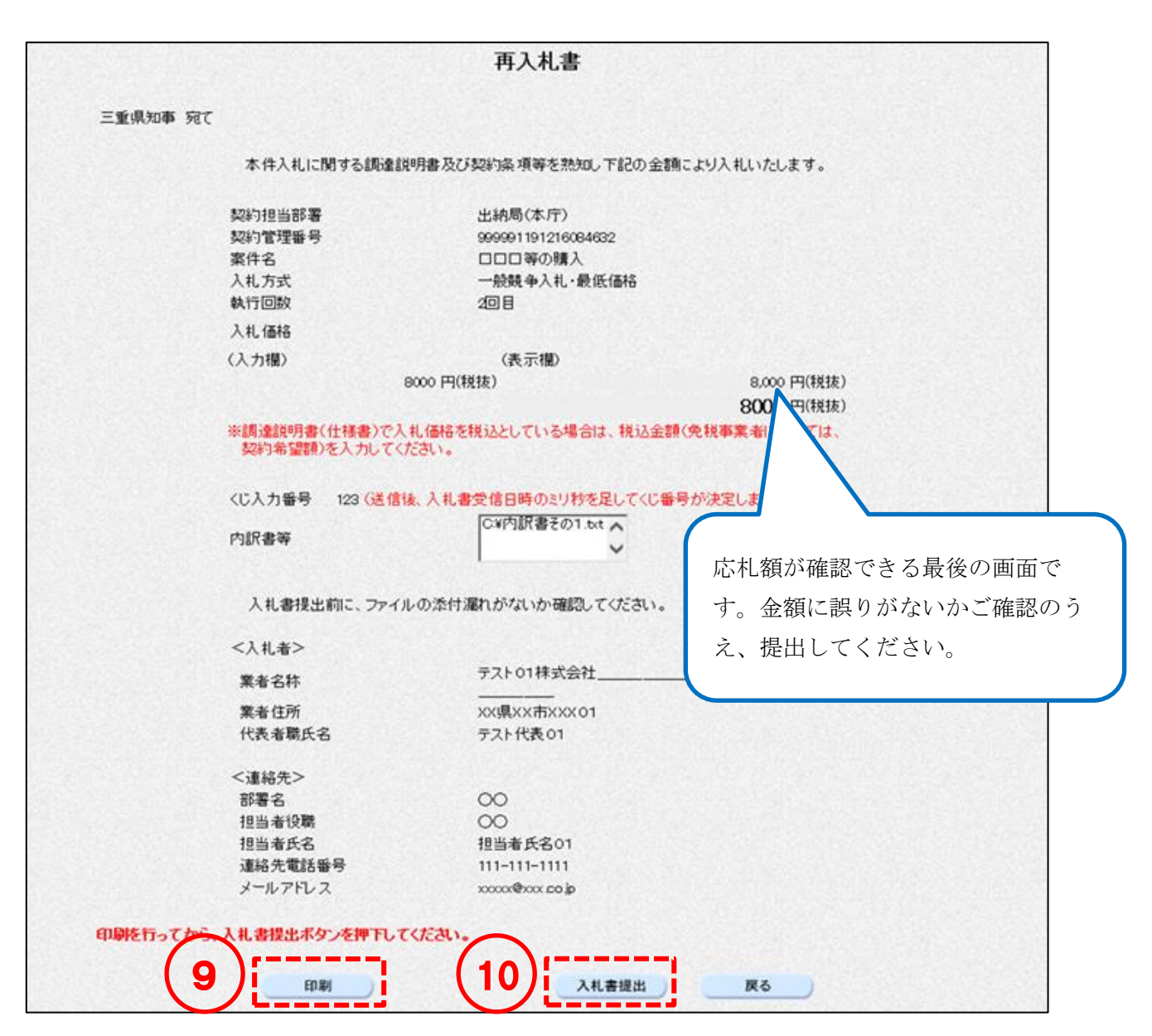

⑪ [再入札書受信確認通知]画面の確認を行い印刷します。 <印刷>ボタンをクリックして[印刷用]画面を表示させ、ブラウザの印刷機能(ファイル-印 刷)で印刷します。 印刷後、[印刷用]画面はブラウザ右上の×ボタンをクリックして閉じます。 ※本画面は再入札書を提出したことを証する画面となりますので、必ず印刷してください。

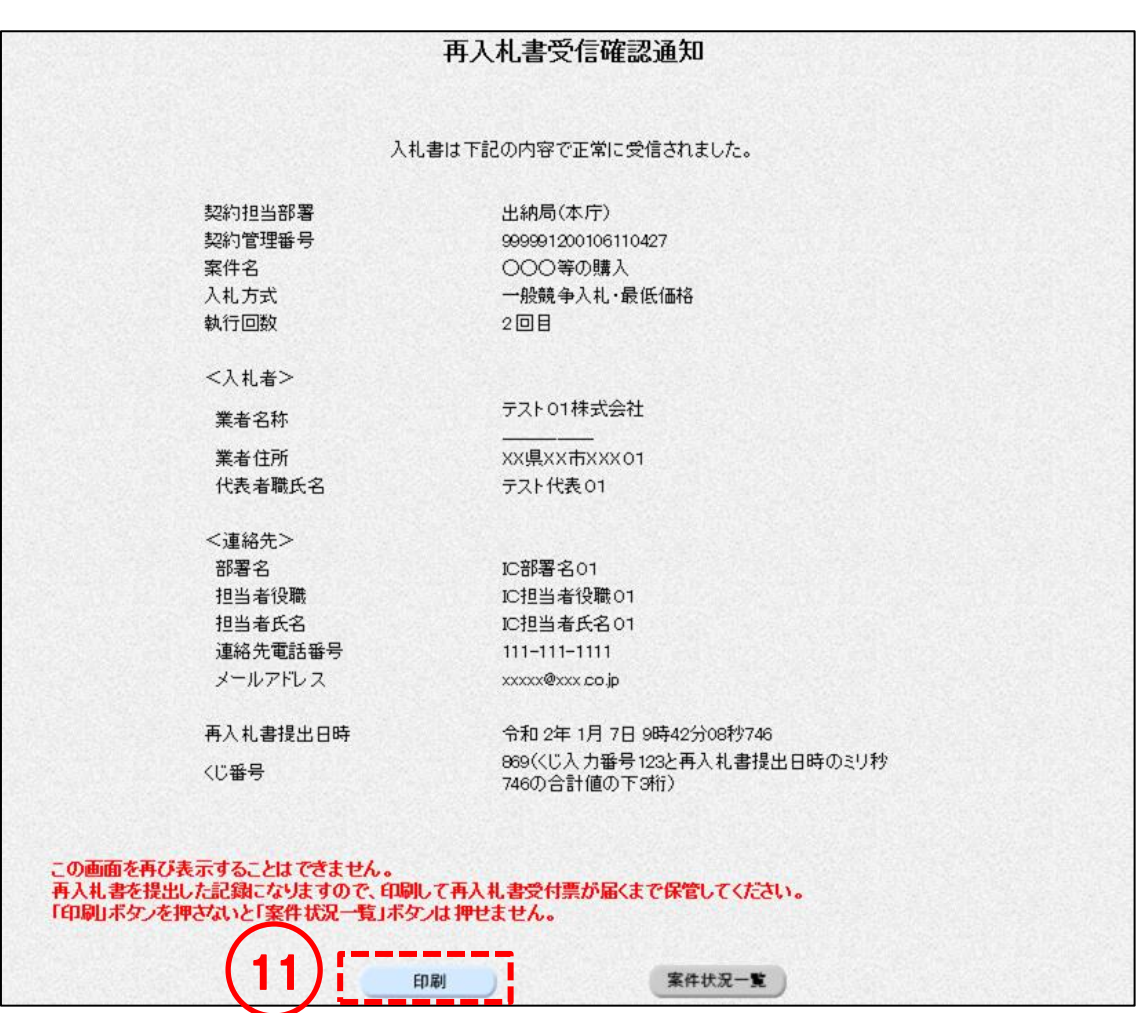

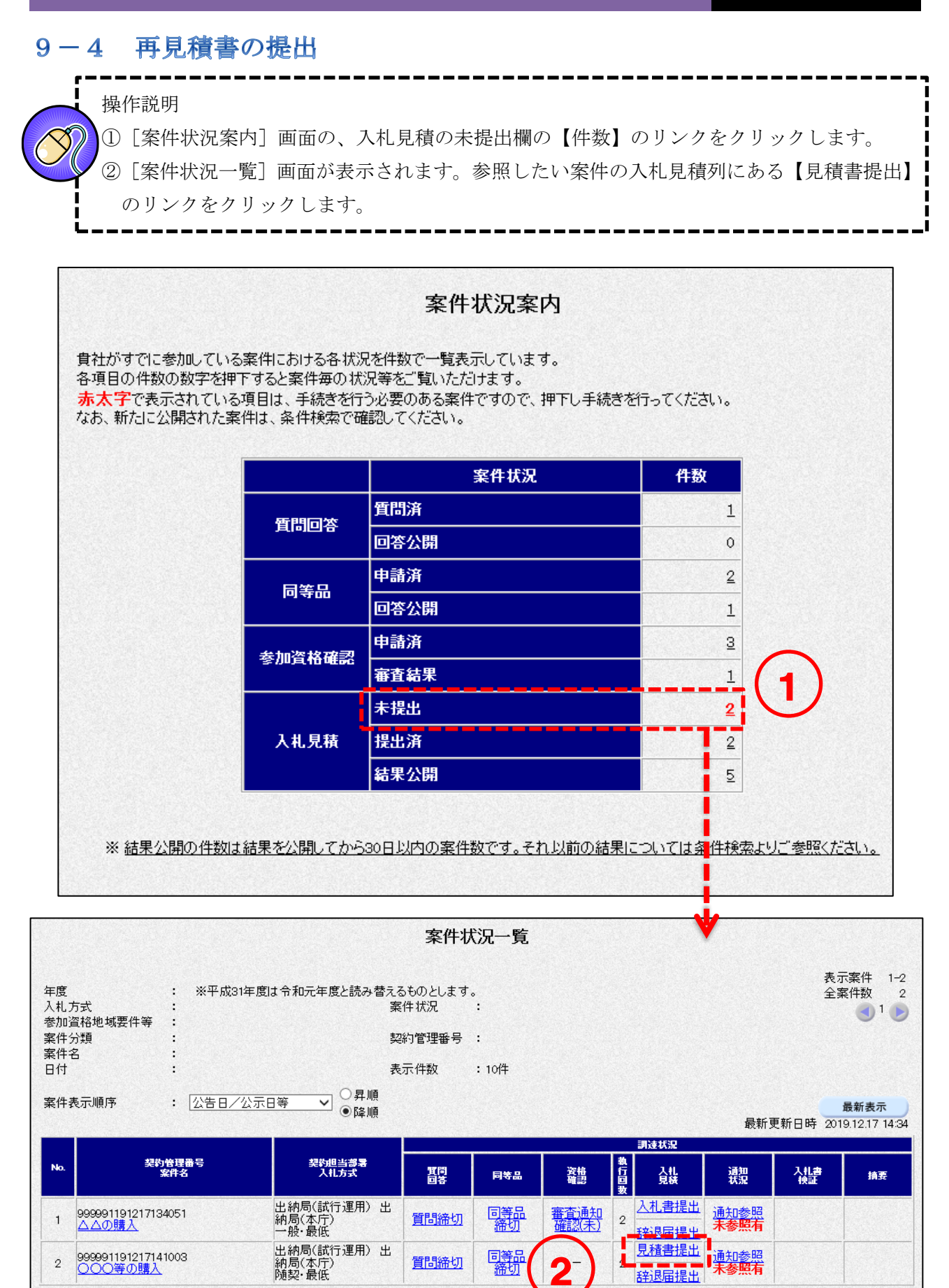

<随意契約・単価契約・品目別以外>

③ 見積価格を入力します。 ※見積依頼通知書に記載の前回最低価格と同額以上(最高価格方式の場合は前回最高価格と 同額以下)の場合は見積書の提出ができませんのでご注意ください。 ④ くじ入力番号を入力します。 ⑤ 内訳書等の資料提出が必要な場合は、添付資料を登録します。 (内訳書等の資料提出の必要がない場合は⑤⑥⑦の画面は表示されません。内訳書の要否について は、入札予定(公告)の詳細情報または調達説明書をご確認ください) 添付資料を登録するには<参照>ボタンをクリックします。 ※添付ファイルは複数ファイル登録できます(総容量3MB以内)。 ⑥ ファイルの選択ダイアログから追加するファイルを選択して、<開く>ボタンをクリックします。 ⑦ <内訳書等追加>ボタンをクリックし、「内訳書等」の欄にファイルを追加します。 ※複数ファイルを登録する場合は、⑤から⑦を繰り返します。 ⑧ <提出内容確認>ボタンをクリックします。(P.121 へ)見積書 三重県知事 宛て 本件見積に関する調達(見積)説明書及び契約条項等を理解し 見積依頼通知書に記載の前回最低価格と 224/110 当第書 光納局(本庁) 契約管理番号 999991200107163859 同額以上(最高価格方式の場合は前回最 ××等の購入 室件名 入札方式 随意契約方式·最低価格 高価格と同額以下)の場合は見積書の提 執行回放  $200$ 日 出ができませんのでご注意ください。 見積価格【半角で入力してください】 3  $\frac{\triangle \pm \mathbf{w}}{\triangle \pm \mathbf{w}} = \mathbf{w} + \mathbf{w}$ (表示图) (見積依頼通知書の確認については 9000 円(税抜) P.109 を参照) ※調達(見積)説明書(仕様書)で見積価格を税込としている場合<br>- あっては、契約希望額)を入力してください。 4 ○人力番号 123(※)(半角) 薬件のため3桁の数 os bushan a marka karda げない  $7)$   $-(-15)$ 内訳書子の1.4 内訳書等追加 G 内訳書等  $-\frac{1}{R}$ 【添付資料についての注意事項】<br>・添付資料の送信可能サイズは総容量で履ね3MBです。<br>(-添付されたファイルの選択は1つずつ行ってください。<br>の提出をお願いします。)<br>の提出をお願いします。) ット』<br>・ファイル条付前に最新のバターンファイルでウィルスチェックを行ってください。<br>・ネクロ及び機種依存文字は使用しないでください。<br>・添付可能ファイルについては三重県物件等電子調達システム運用書<mark>るみから</mark> ロードするファイルの選  $\left\vert \downarrow _{f}\right\vert$  interact <見積者> <mark>空</mark>理 ★ - 新レいフ)<br>- 国 ドキュメント  $\mathbb{R}$  .  $\square$  <br> 0 業者名称 テスト01株式会社 ■ ピクチャ<br>■ ピデオ<br>♪ ミュージック O PSR 業者住所 XX県XX市XXX01 - ♪ ミュージック<br>- ▲ 000001A0093PU<br>- 事 コンピューター<br>- ▲ ローカル ディスク (C)<br>- ローカルディスク (D)<br>- マニットロール パネル<br>- 腰 ユントロール パネル<br>- 腰 コントロール パネル 代表者题氏名 テスト代表01

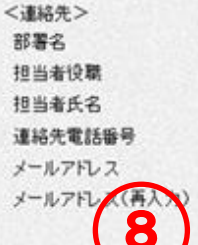

深る

IC部署名01

IC担当者设职01

IC担当者氏名01

111-111-1111

xxxxx@xxx.co.jp

xxxxx@xxx.co.in

提出内容確認

||柳 コントロ<br>|||『 ごみ箱<br>||-|| 添付資料<br>||-|| 201804.;

ファイル名(N): 内訳書文は

(※) (上記内容再入力)

 $\begin{array}{|c|c|c|c|c|}\hline \textbf{H} & \textbf{O} & \textbf{H} & \textbf{H$ 

<入力項目説明(再見積書)>

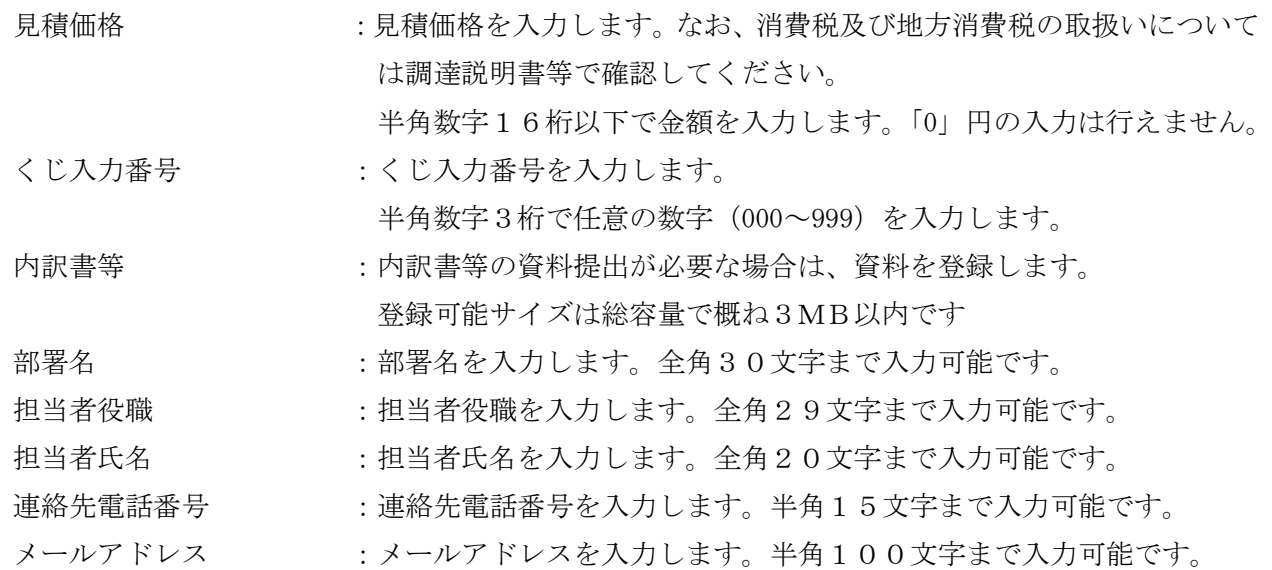

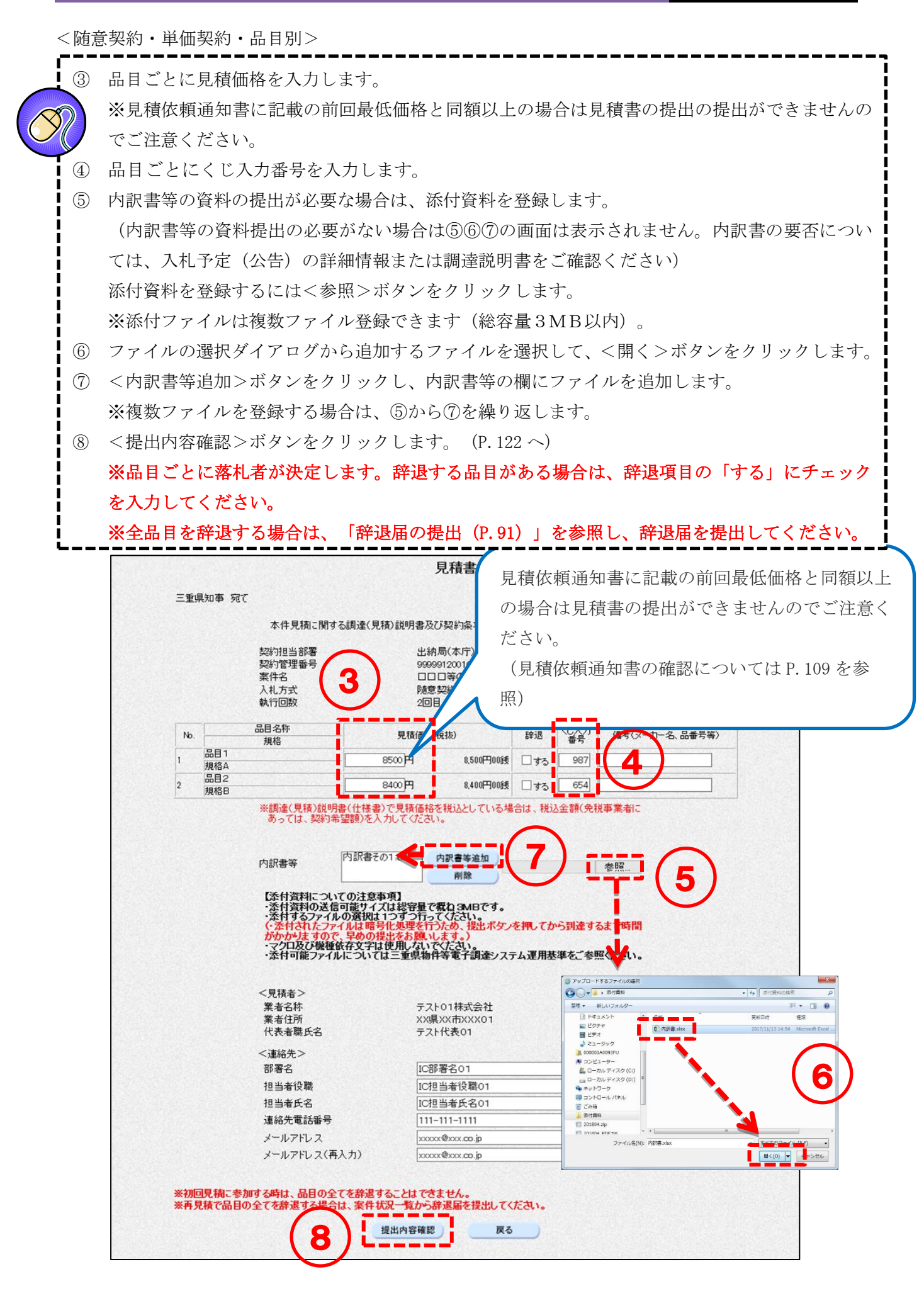

<入力項目説明(見積書)>

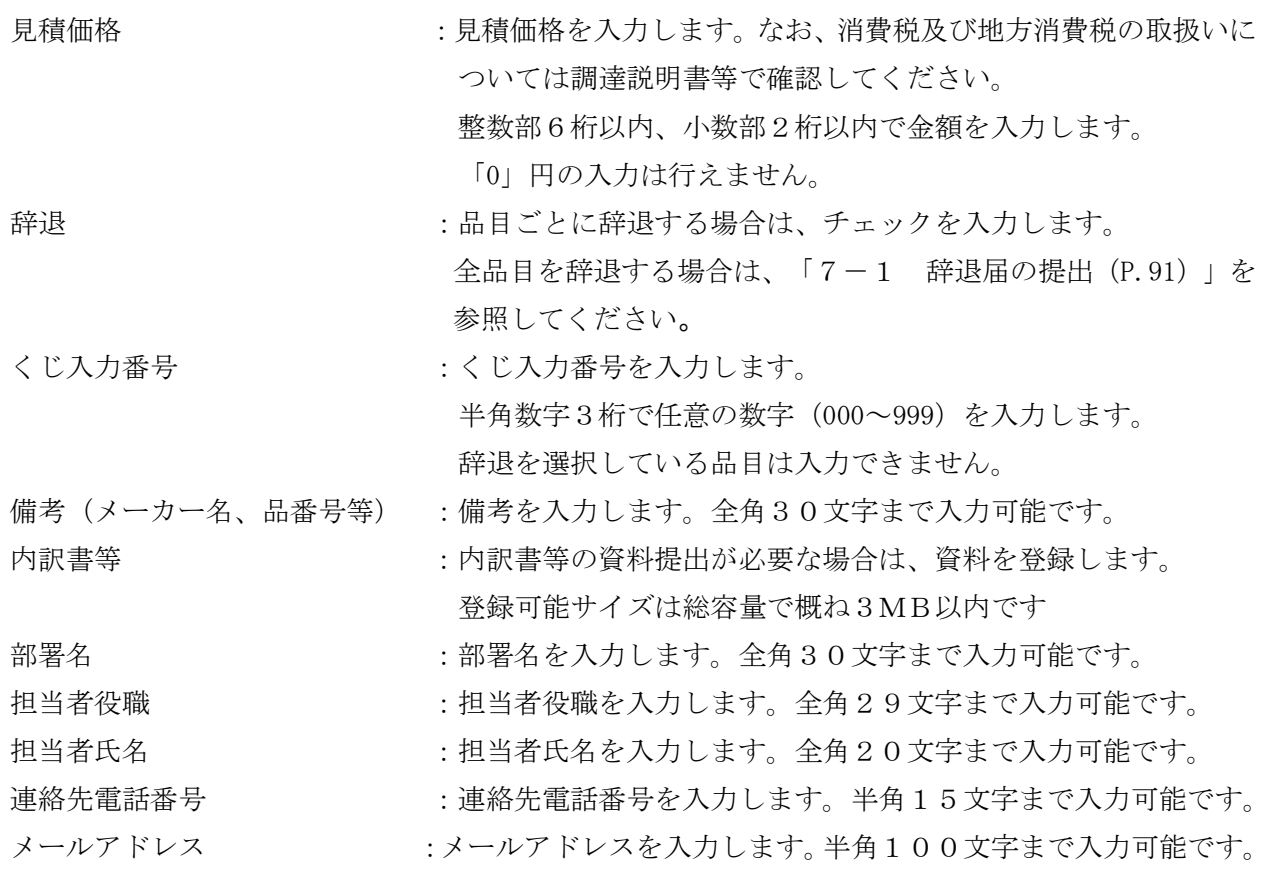

<随意契約・単価契約・品目別以外>

⑨ 再見積書を印刷します。 <印刷>ボタンをクリックして[印刷用]画面を表示させ、ブラウザの印刷機能(ファイル -印刷)で印刷します。 印刷後、[印刷用]画面はブラウザ右上の×ボタンをクリックして閉じます。 ⑩ <見積書提出>ボタンをクリックします。(P.123 へ) ※1:再見積書提出後は内容を参照することはできません。 この画面を必ず印刷のうえ保管してください。 ※2:再見積書提出後は、見積価格等を変更、取下げすることはできません。 十分注意のうえ、再見積書を提出してください。

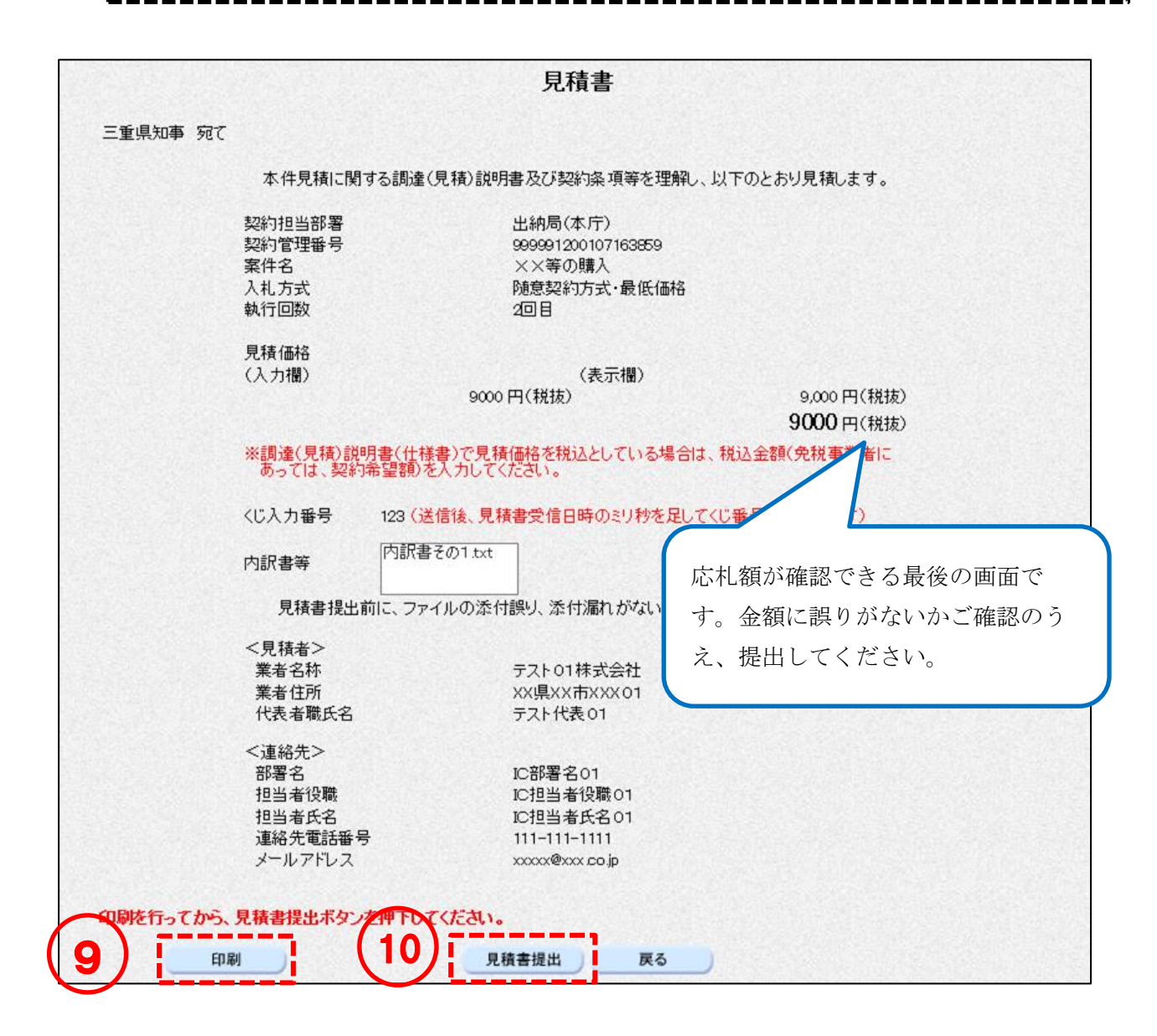

<随意契約・単価契約・品目別>

⑨ 再見積書を印刷します。 <印刷>ボタンをクリックして[印刷用]画面を表示させ、ブラウザの印刷機能(ファイル -印刷)で印刷します。 印刷後、[印刷用]画面はブラウザ右上の×ボタンをクリックして閉じます。 ⑩ <見積書提出>ボタンをクリックします。 ※1:再見積書提出後は内容を参照することはできません。 この画面を必ず印刷のうえ保管してください。 ※2:再見積書提出後は、見積価格等の入力内容を変更することはできません。 十分注意のうえ、再見積書を提出してください。

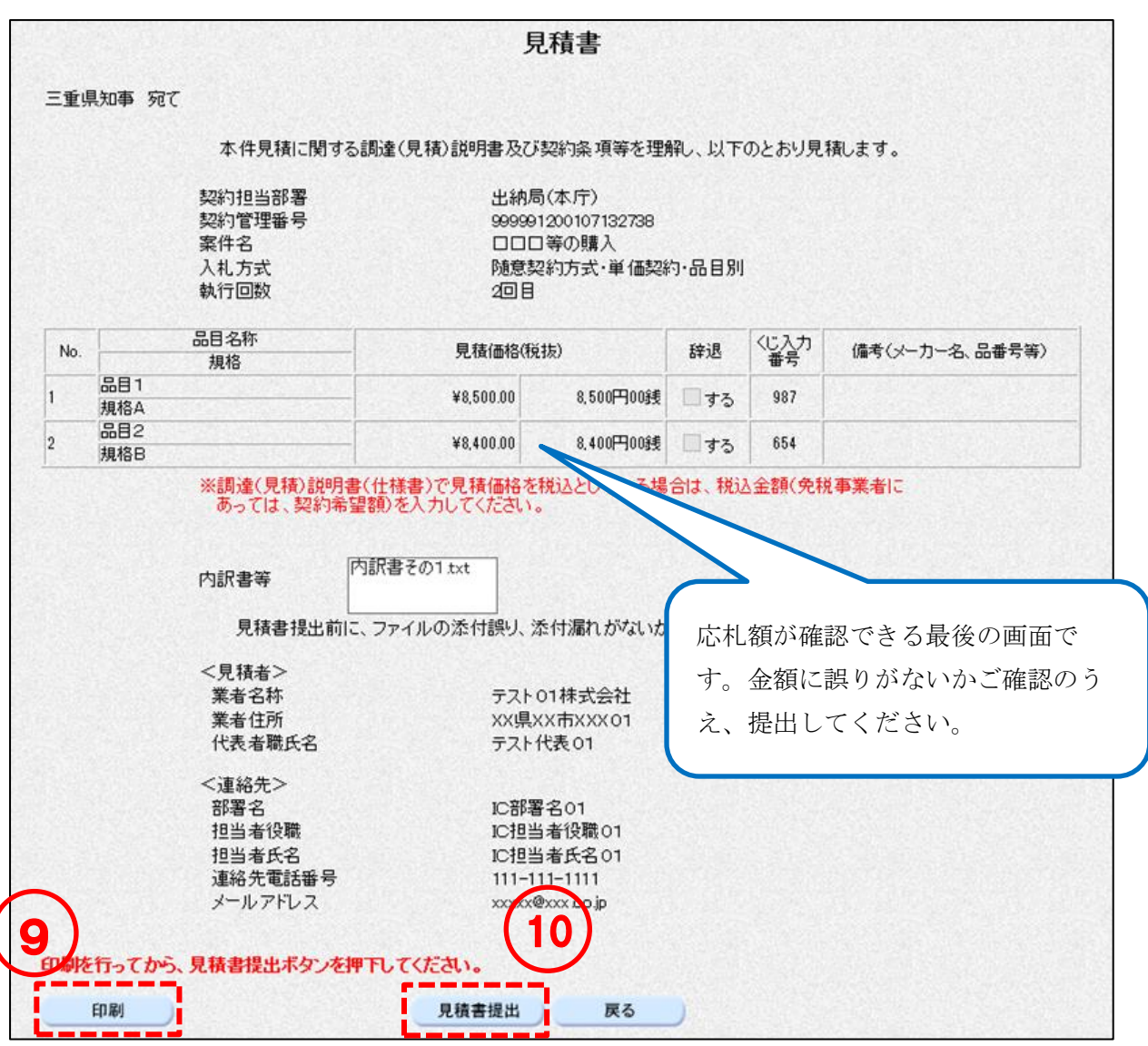

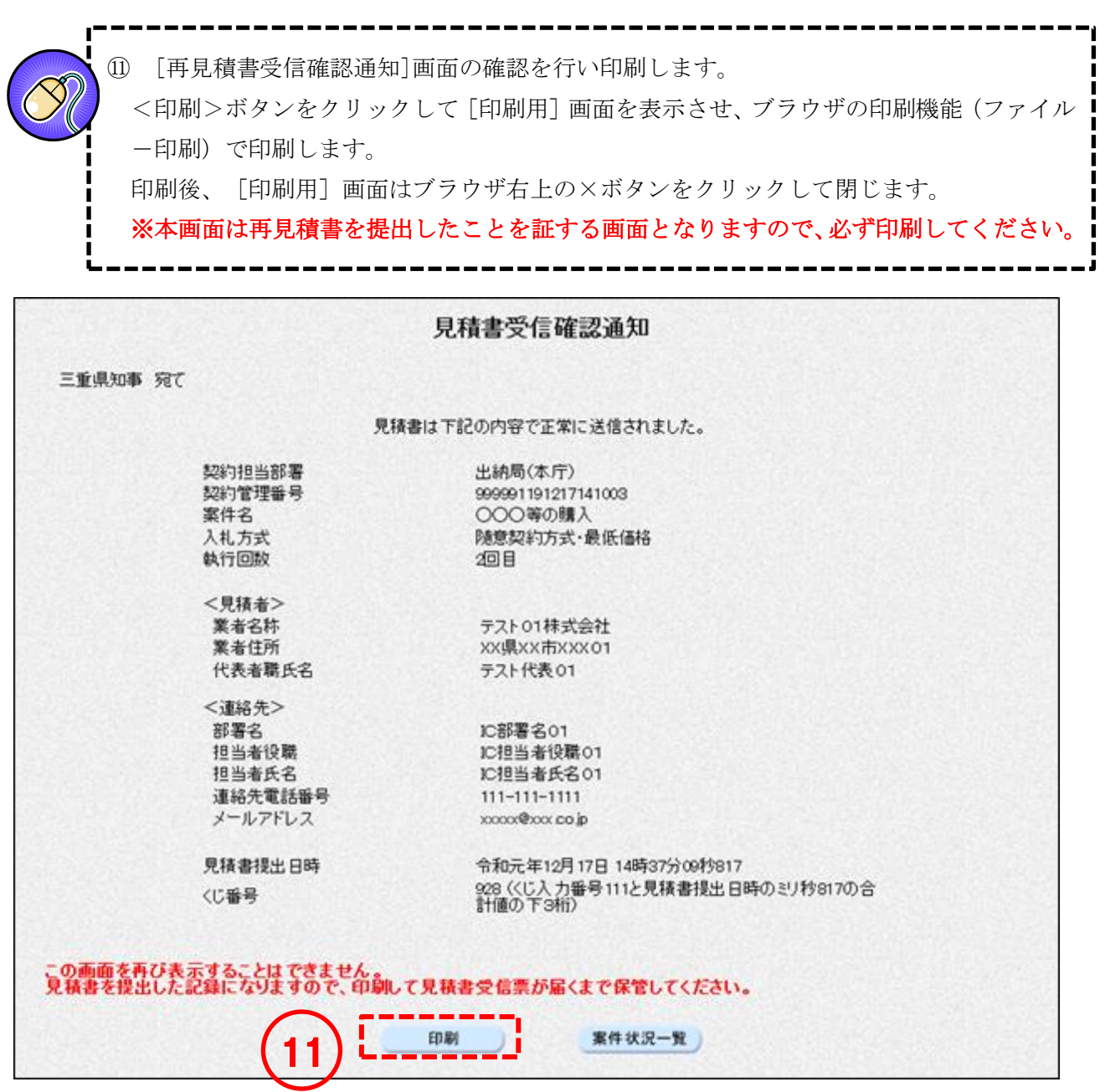

## 9-5 再入札 (見積) 書受付票の確認

再入札(見積)書を提出すると、受付票がシステムから自動発行されます。

<一般競争/随意契約>

## ------------------------操作説明 ① [案件状況案内]画面の、入札見積の提出済欄の【件数】のリンクをクリックします。 ② 参照したい案件の入札見積欄の【入札書提出済】のリンクをクリックします。

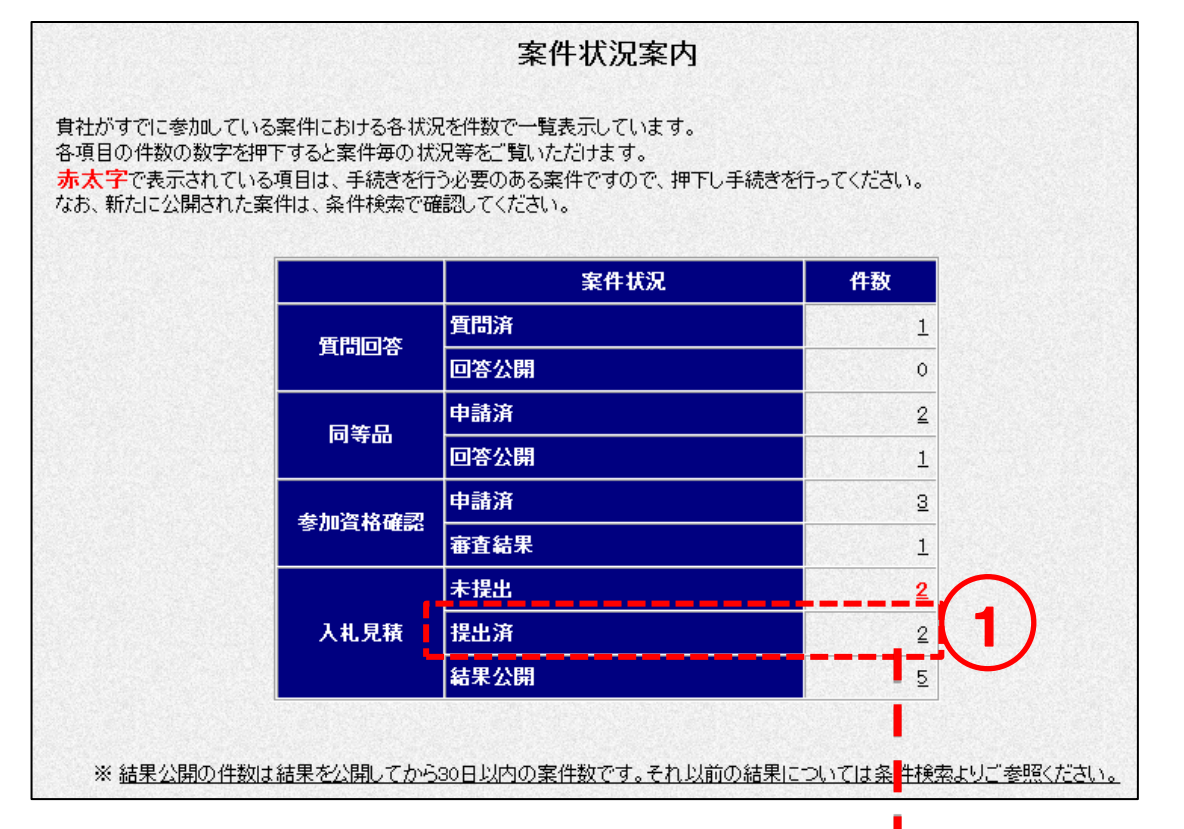

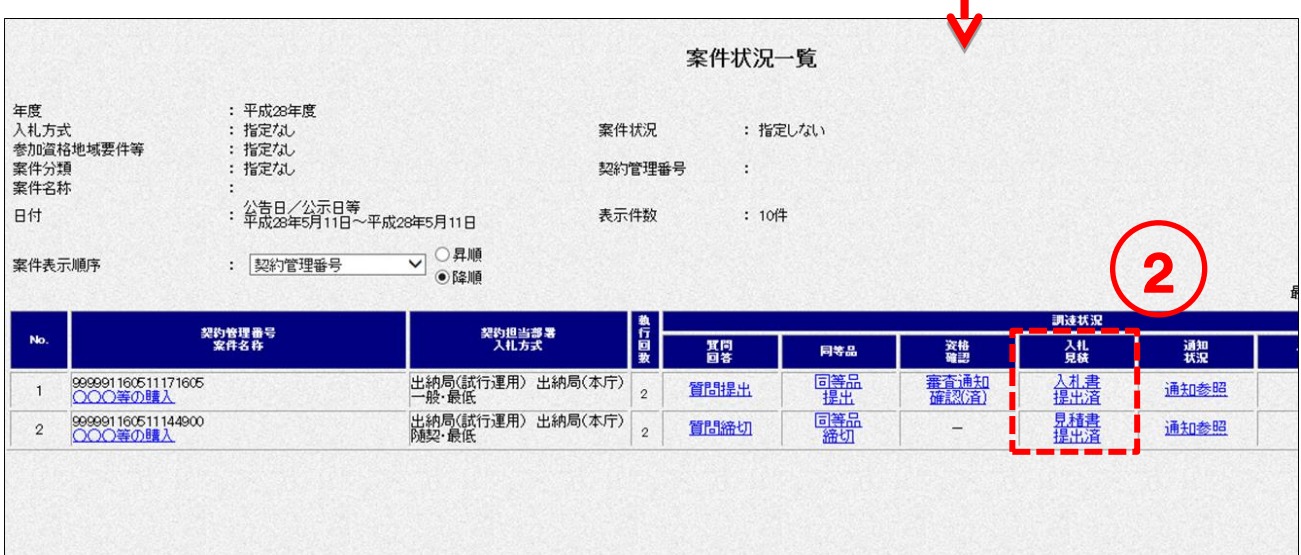

③ 再入札(見積)書受付票の確認を行い、印刷します。 <印刷>ボタンをクリックして[印刷用]画面を表示させ、ブラウザの印刷機能(ファイル -印刷)で印刷します。 印刷後、[印刷用]画面はブラウザ右上の×ボタンをクリックして閉じます。

<一般競争>

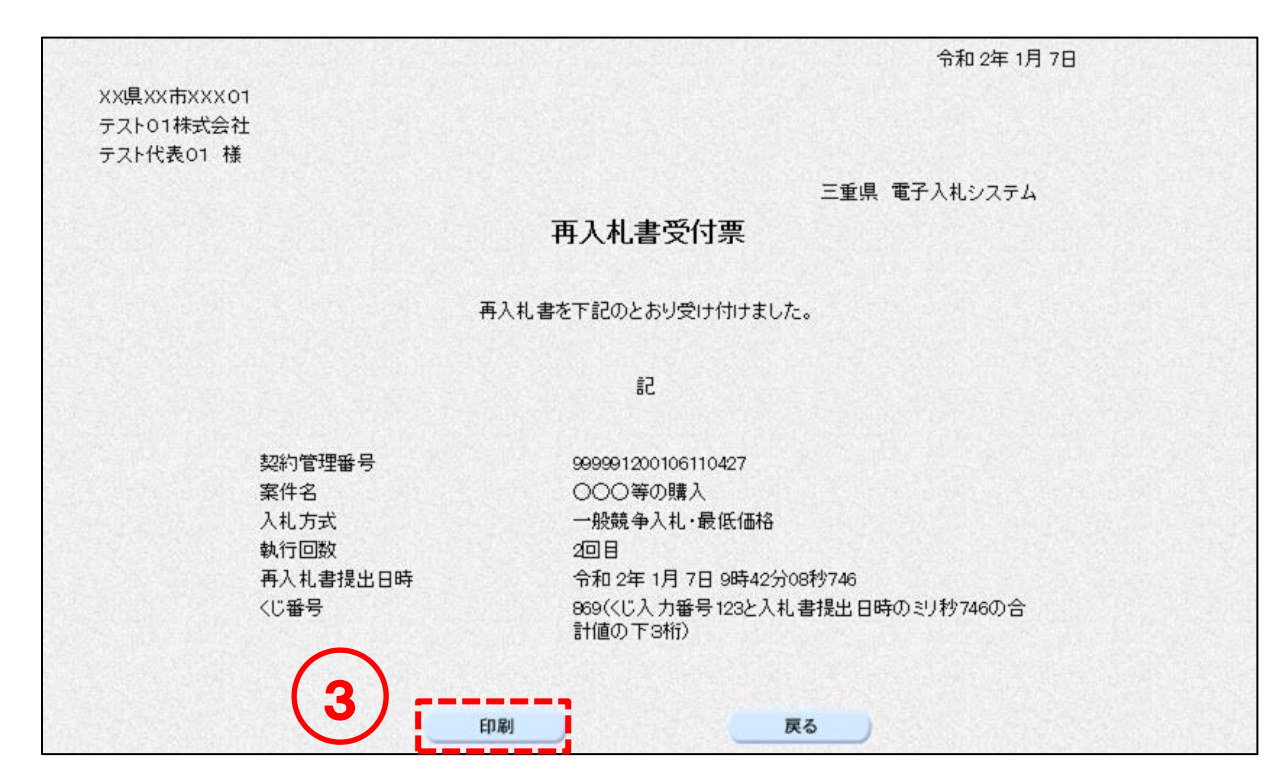

<随意契約>

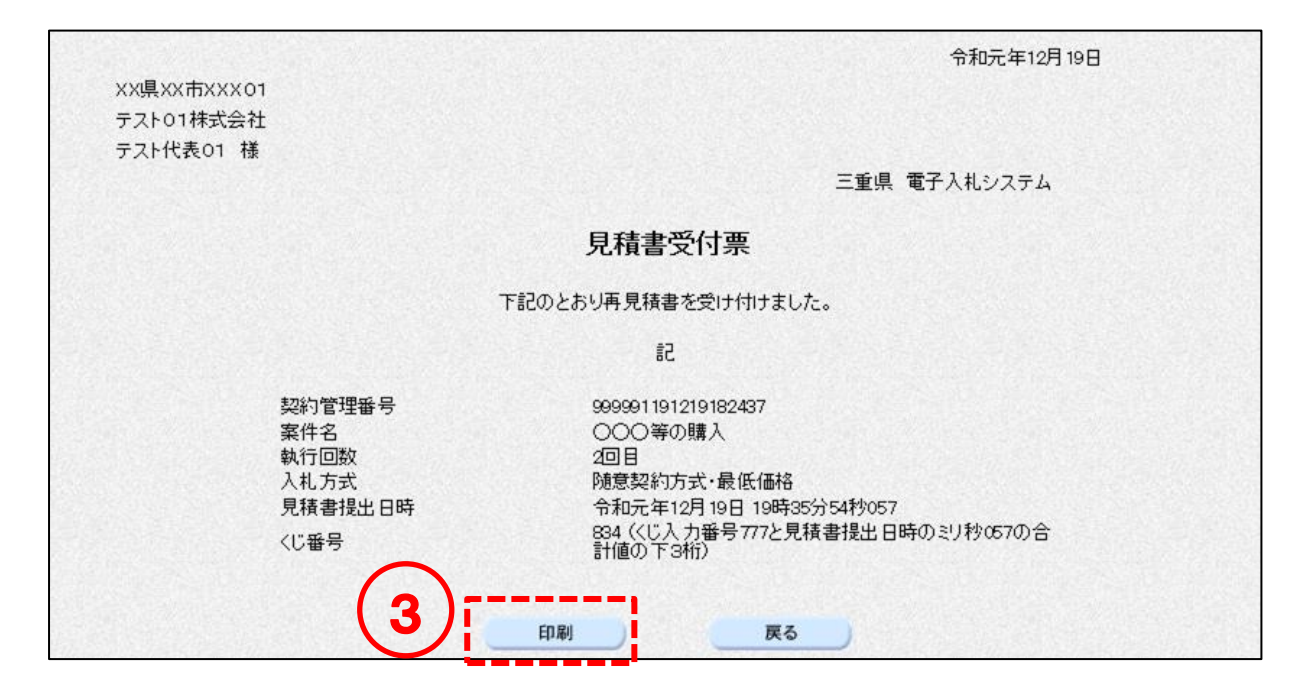

# 9-6 入札 (見積) 締切通知書の確認

入札(見積)書提出締切日時に通知書がシステムから自動発行されます。

<一般競争/随意契約>

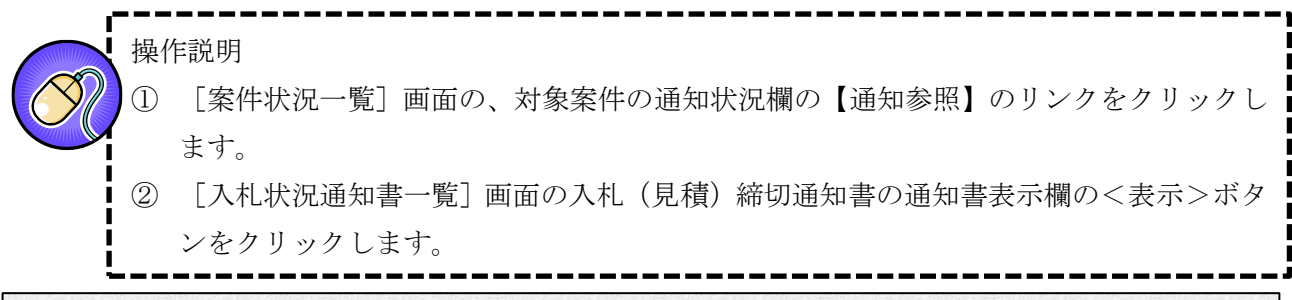

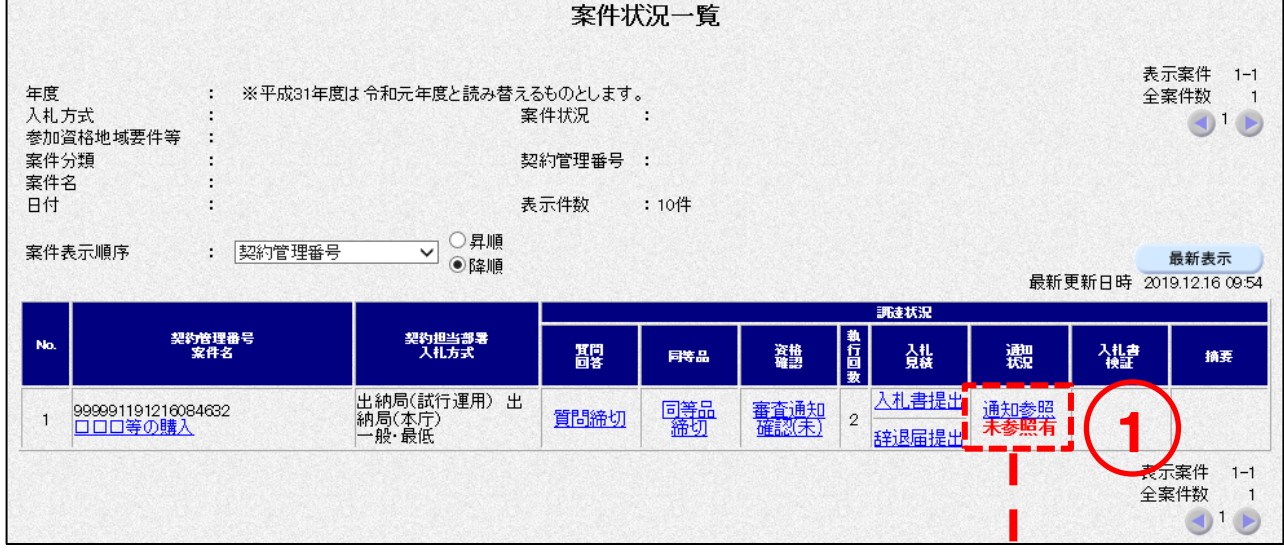

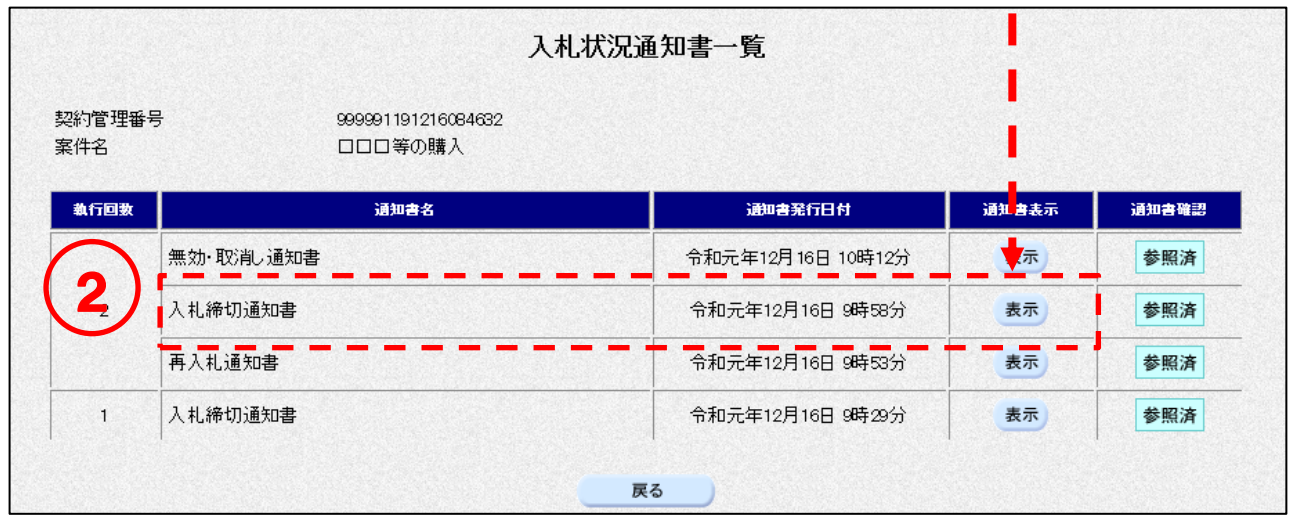

③[入札締切通知書]画面の印刷をします。 <印刷>ボタンをクリックして[印刷用]画面を表示させ、ブラウザの印刷機能(ファイ ル-印刷)で印刷します。 印刷後、[印刷用]画面はブラウザ右上の×ボタンをクリックして閉じます。

<一般競争>

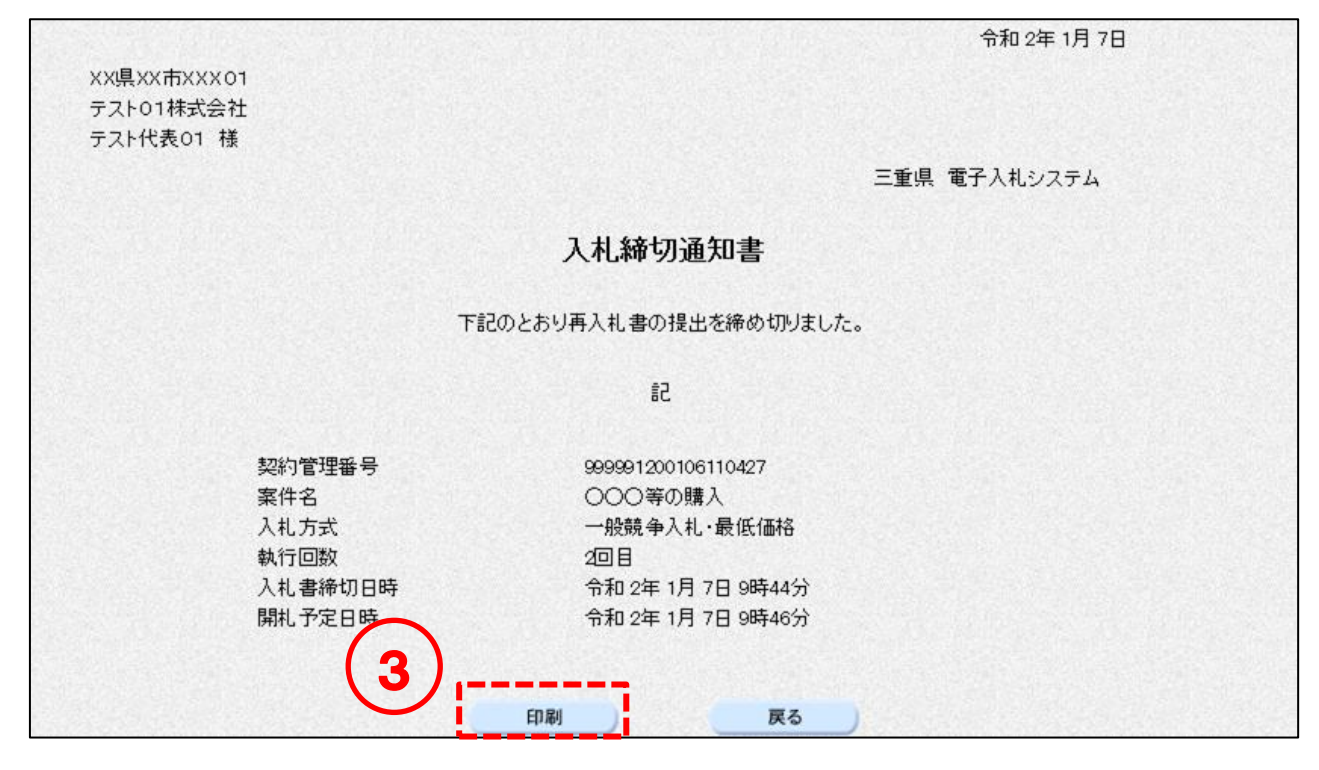

<随意契約>

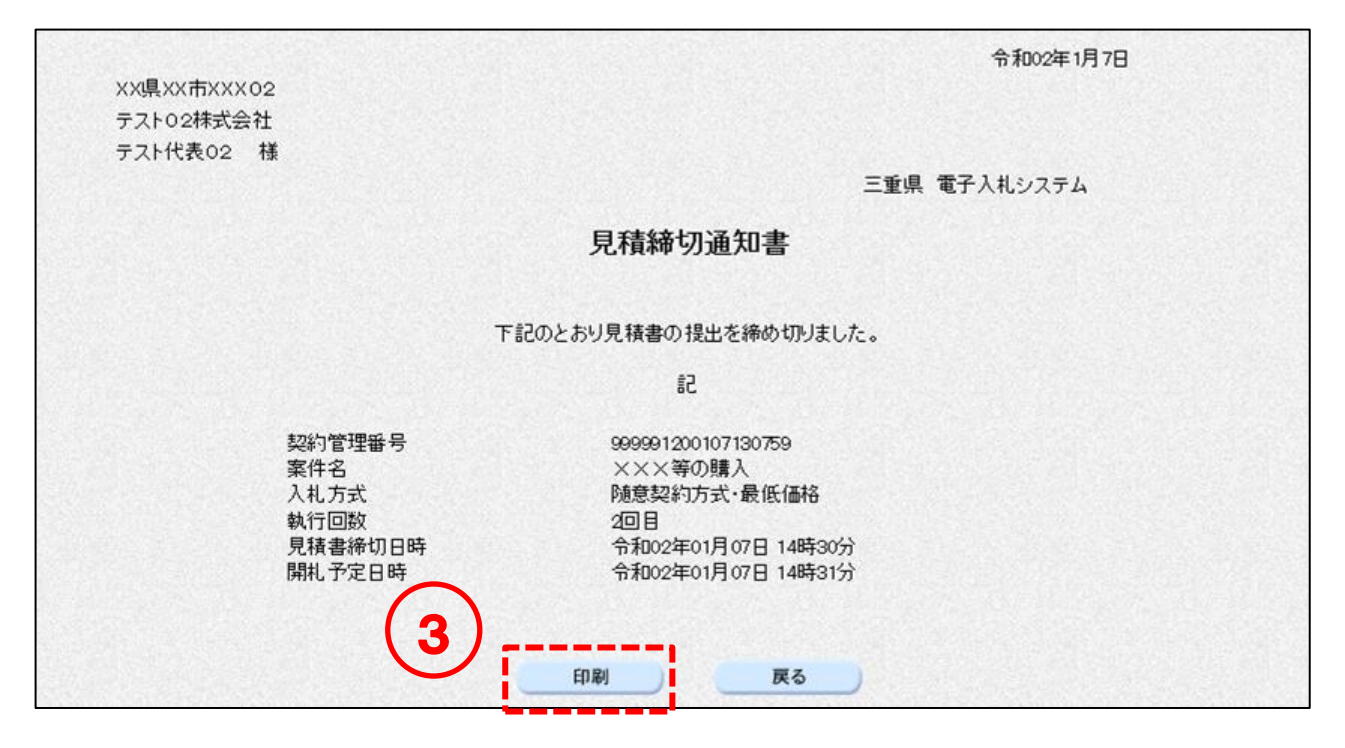

# 10. その他通知書の確認(入札・見積共通)

### 10-1 日時変更通知書の確認

参加中の案件の日時(入札締切等)が変更になった場合、「日時変更通知書」が発行されます。

#### 操作説明

① 日時変更通知書を参照したい案件の条件を入力し、<検索開始>ボタンをクリックしま す。

② [案件状況一覧]画面の、日時変更通知書を確認したい案件の通知状況列にある【通知参 照】のリンクをクリックします。

---------------------

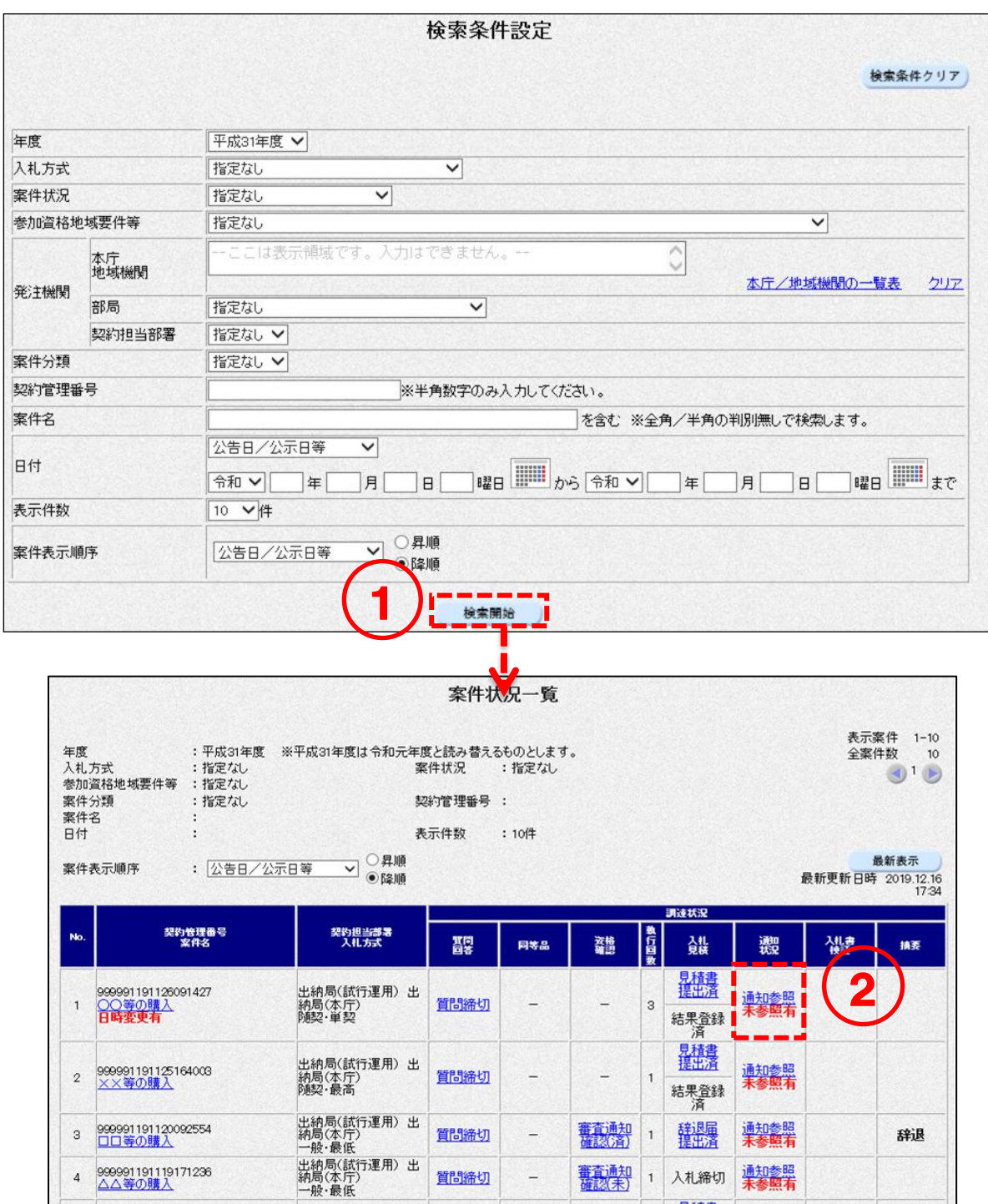

----

③ [入札状況通知書一覧]または[見積状況通知書一覧]画面の、日時変更通知書の<表示> ボタンをクリックします。

--------------

④ 日時変更通知書の確認をします。

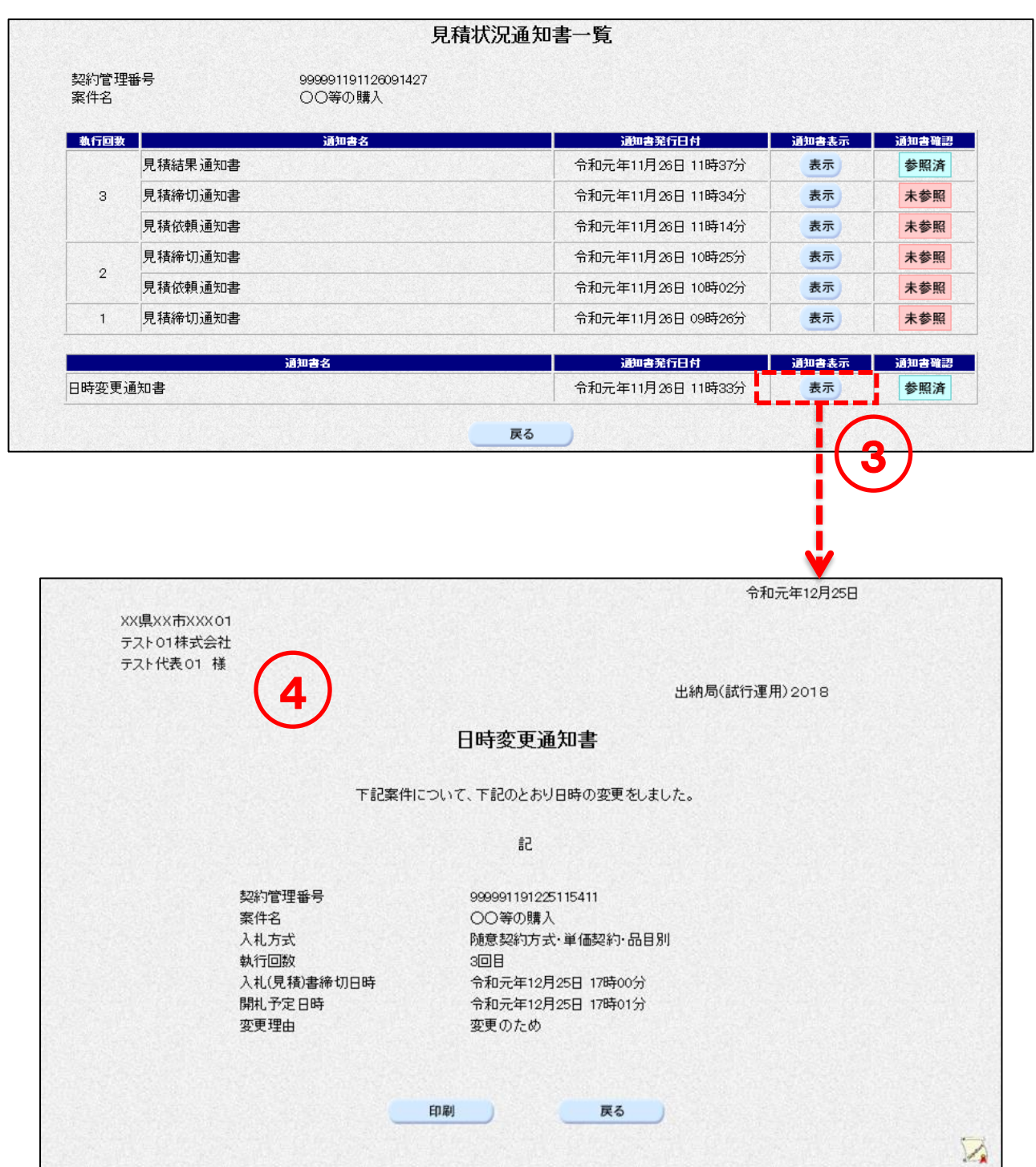

f

## 10-2 中止通知書の確認

参加中の案件が中止になった場合、「中止通知書」が発行されます。

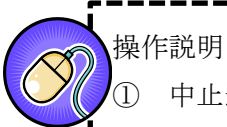

# ① 中止通知書を参照したい案件の条件を入力し、<検索開始>ボタンをクリックします。

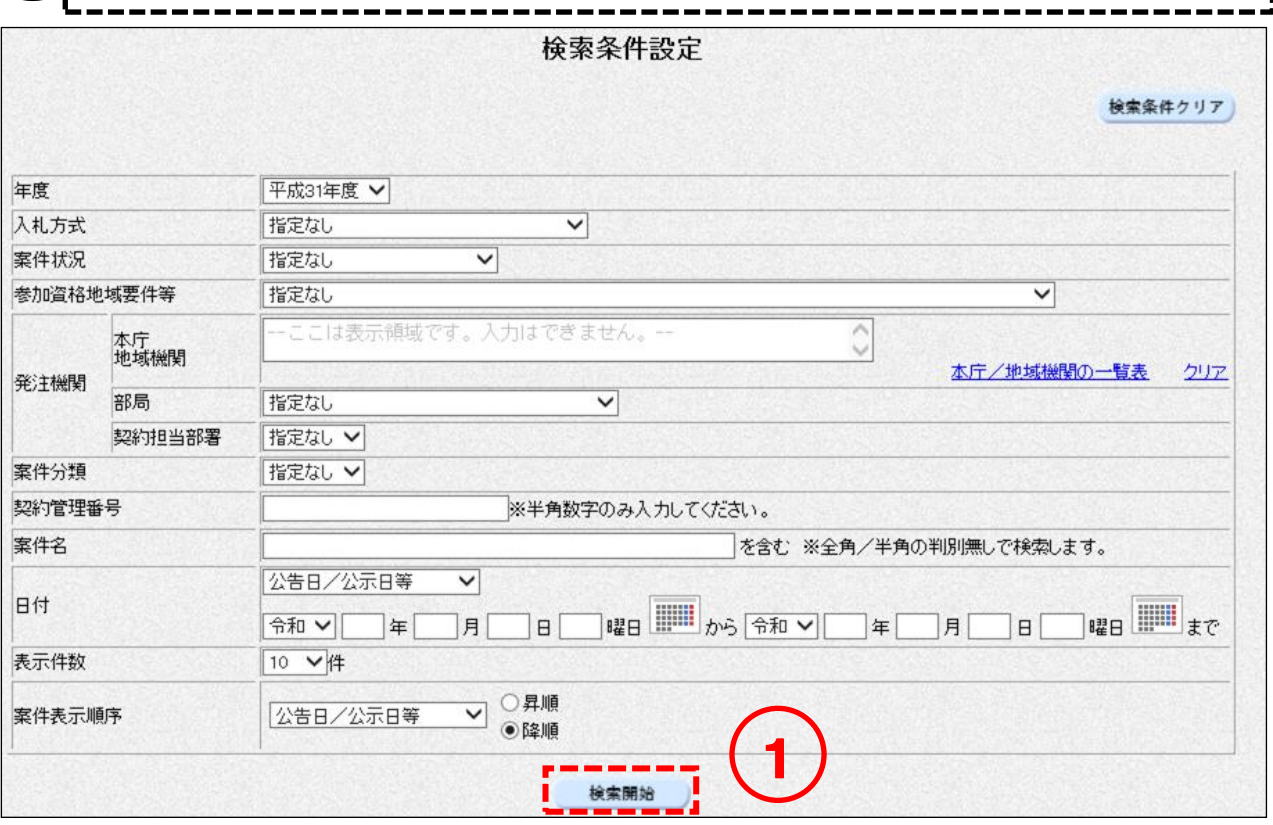

 中止された案件は案件名列に【中止】リンクが表示されます。【中止】リンクをクリックし ます。

中止通知書の確認をします。

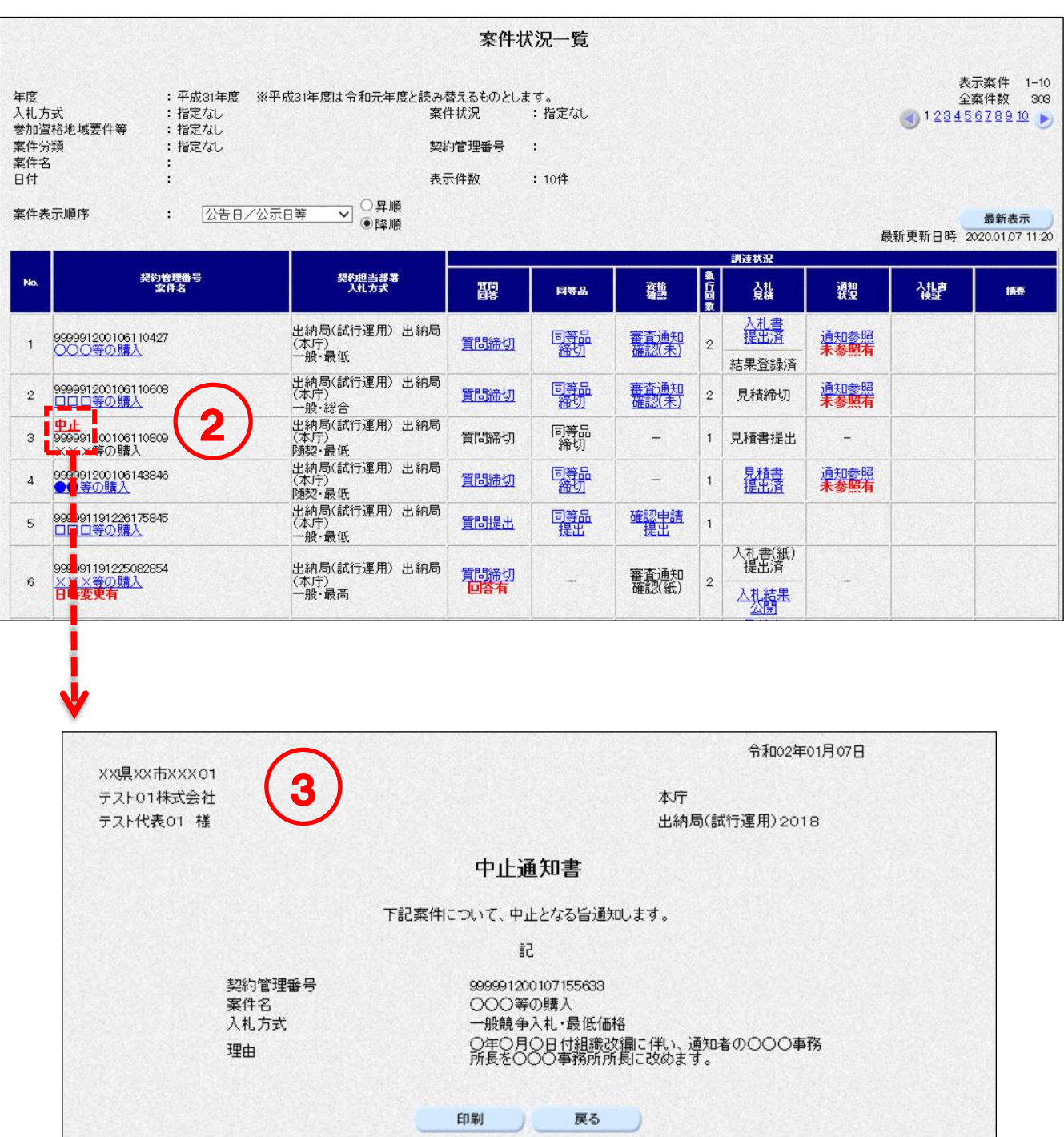

#### 無効・取消し通知書の確認  $10-3$

<一般競争/随意契約>

提出した入札(見積)書が無効・取消しになった場合、「無効・取消し通知書」が発行されます。

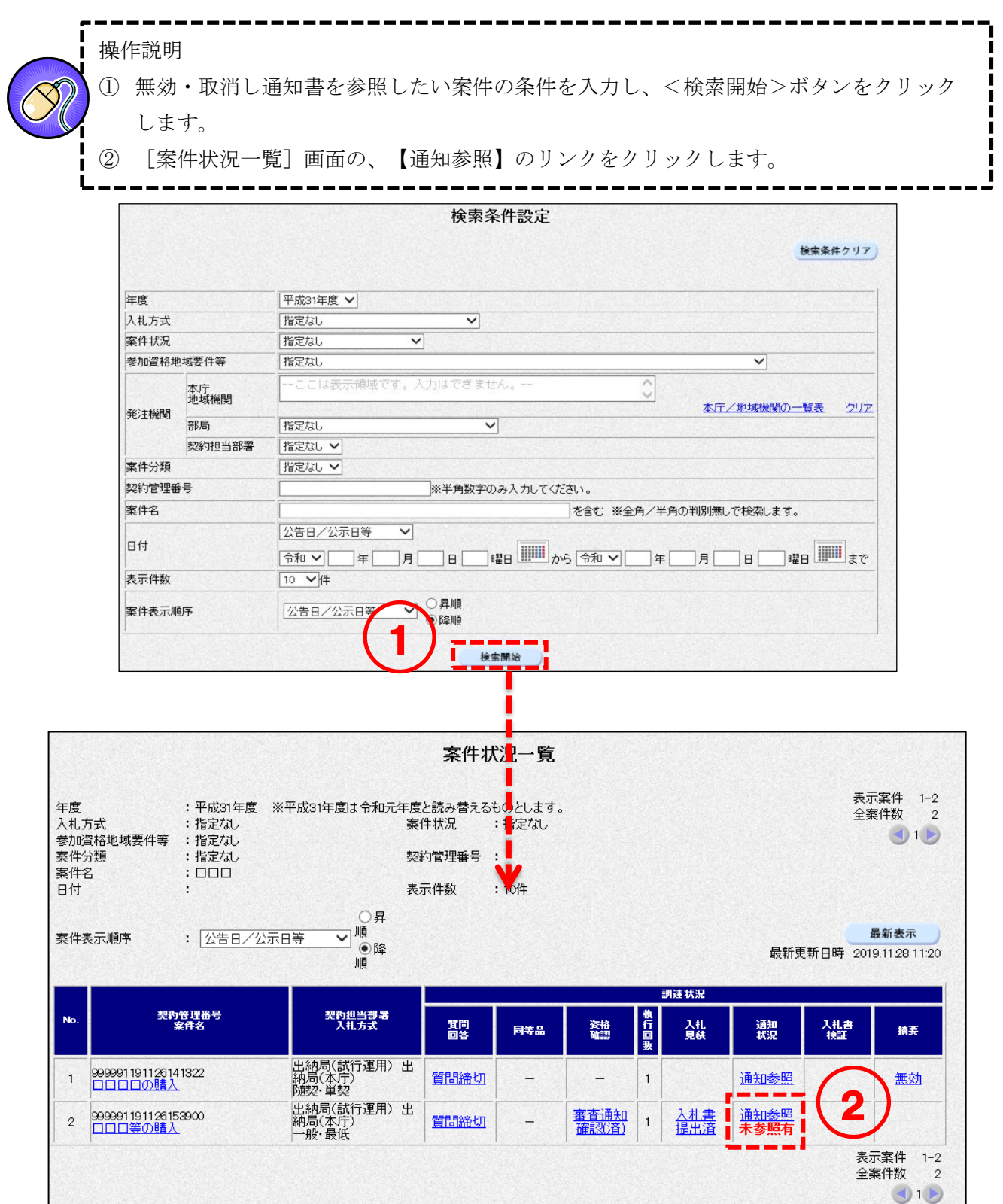

- - - 第二版

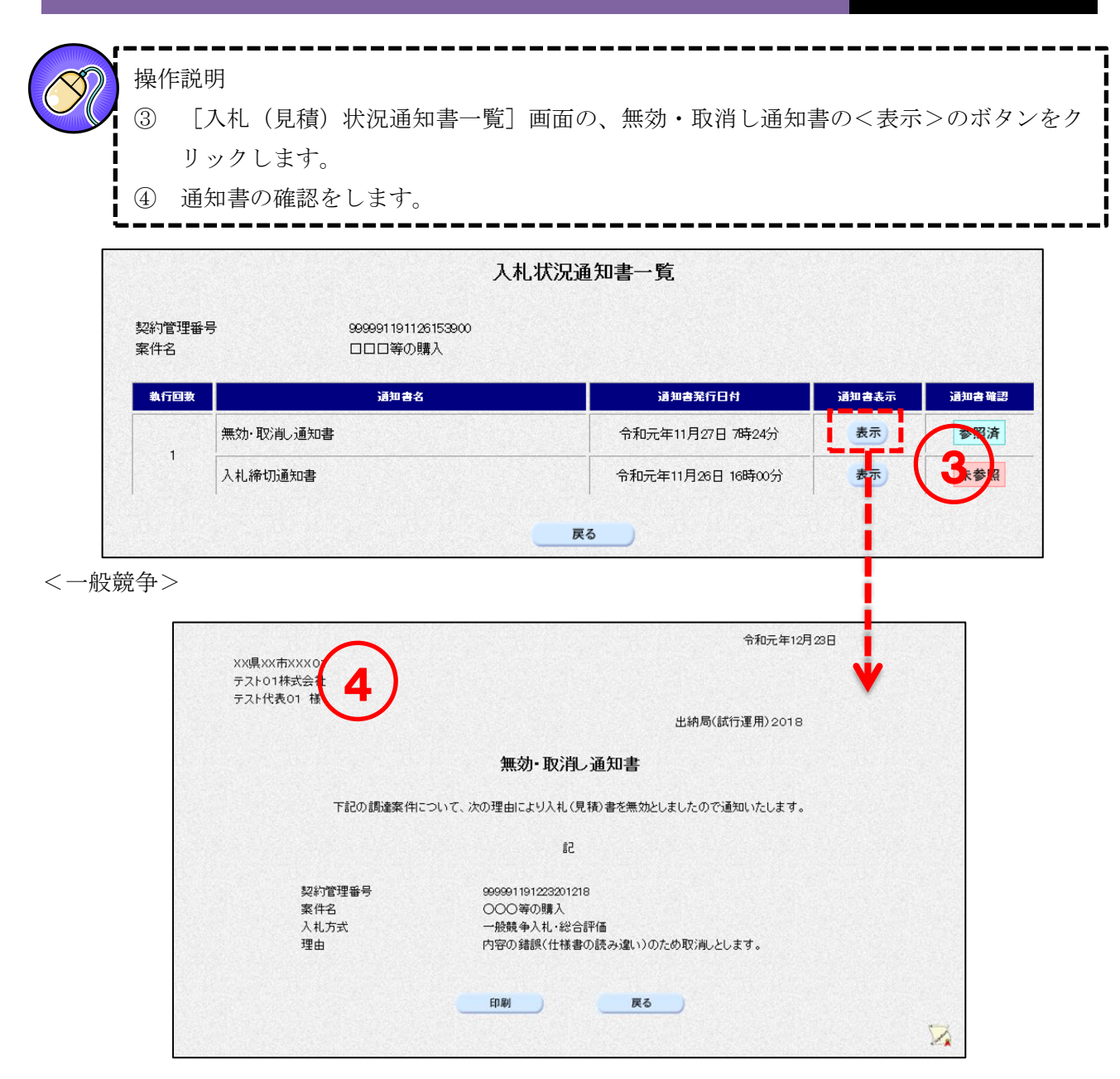

<随意契約>

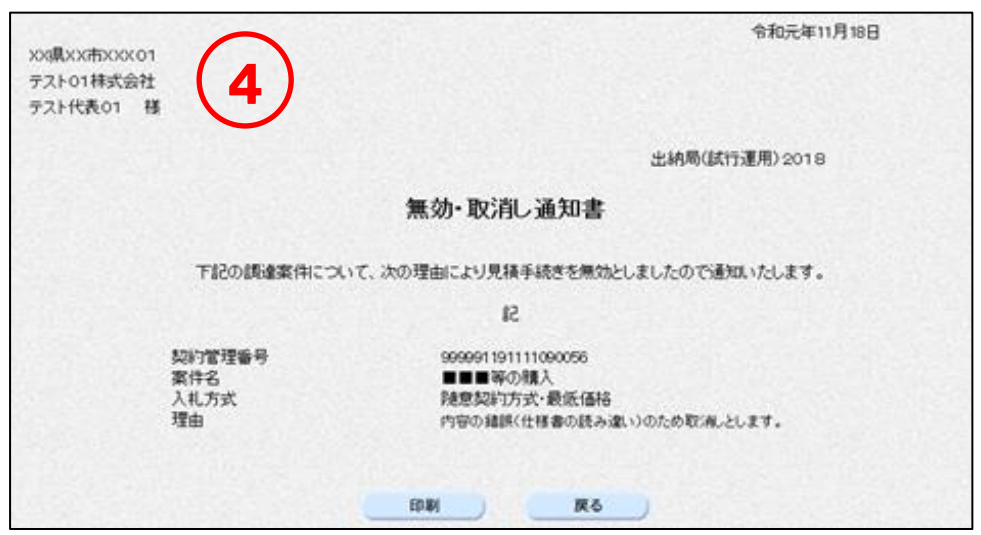

# 11. 登録者情報の確認

電子入札システムの画面から、登録済の業者情報を確認することができます。

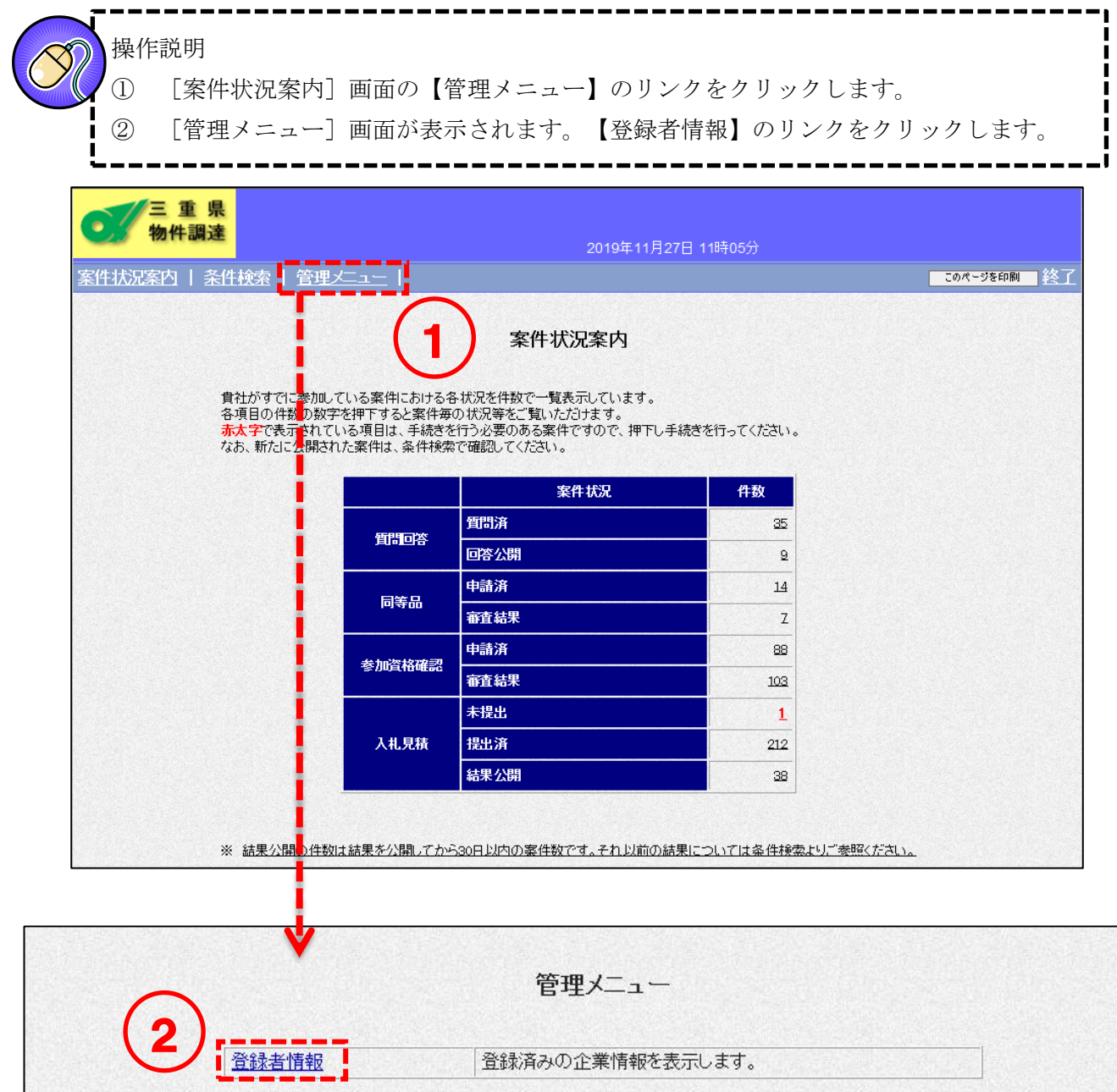

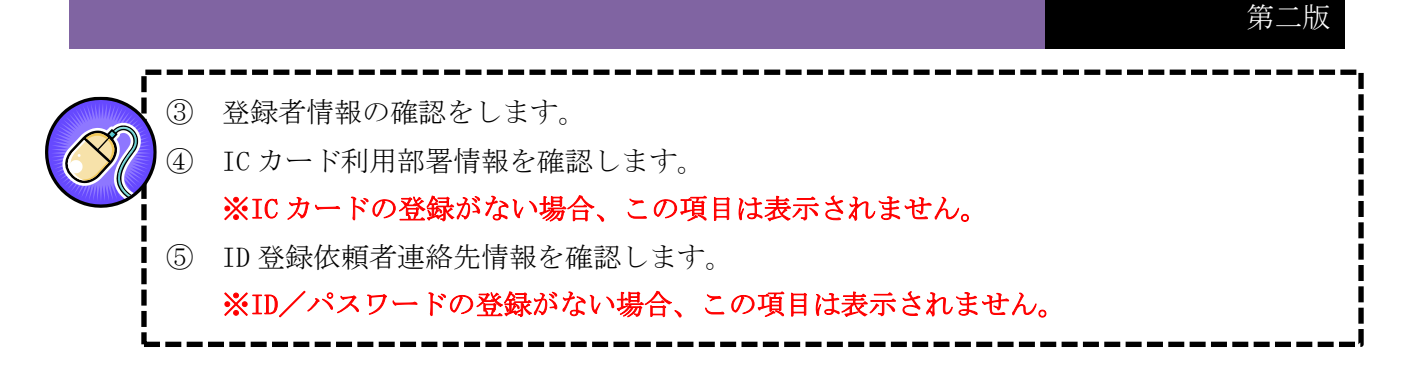

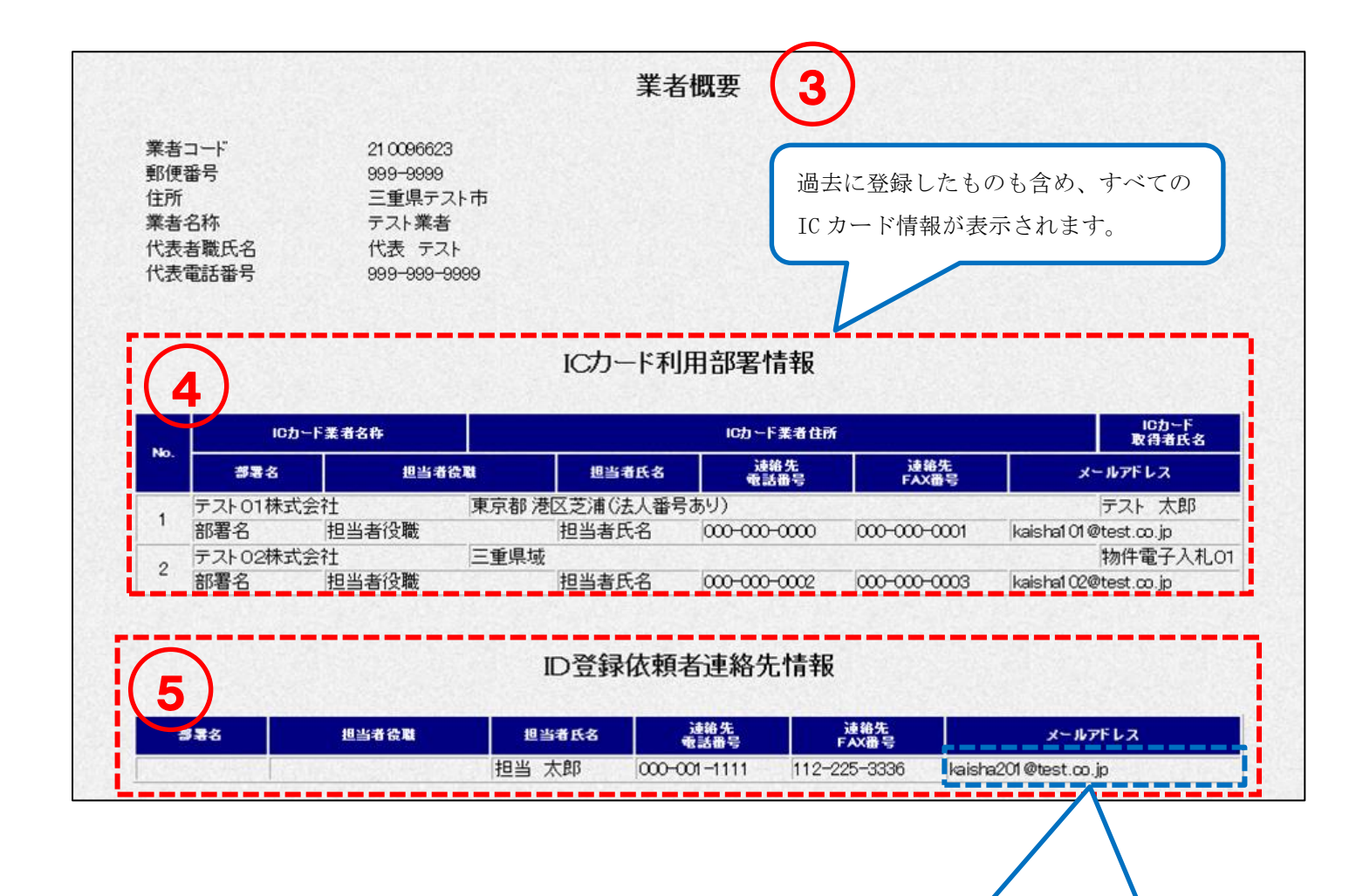

ICカード・ID/パスワードを両方登録している場 合、単価契約の発注メールはID登録依頼者連絡先情報

の登録メールアドレスに送信されます。